<span id="page-0-0"></span>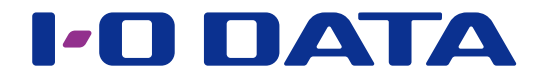

# 詳 細 ガ イ ド

セキュリティ USB メモリー

ED-HB3 シリーズ

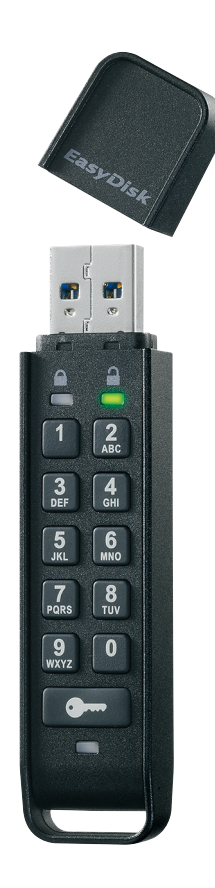

[【商品アンケートはこちら】](https://wssl.iodata.jp/entry/license/?cid=tc&prod=ED-HB3W&series=1) よりよい商品作りのためアンケートにご協力願います。

© I-O DATA DEVICE, INC.

# <span id="page-1-0"></span>もくじ

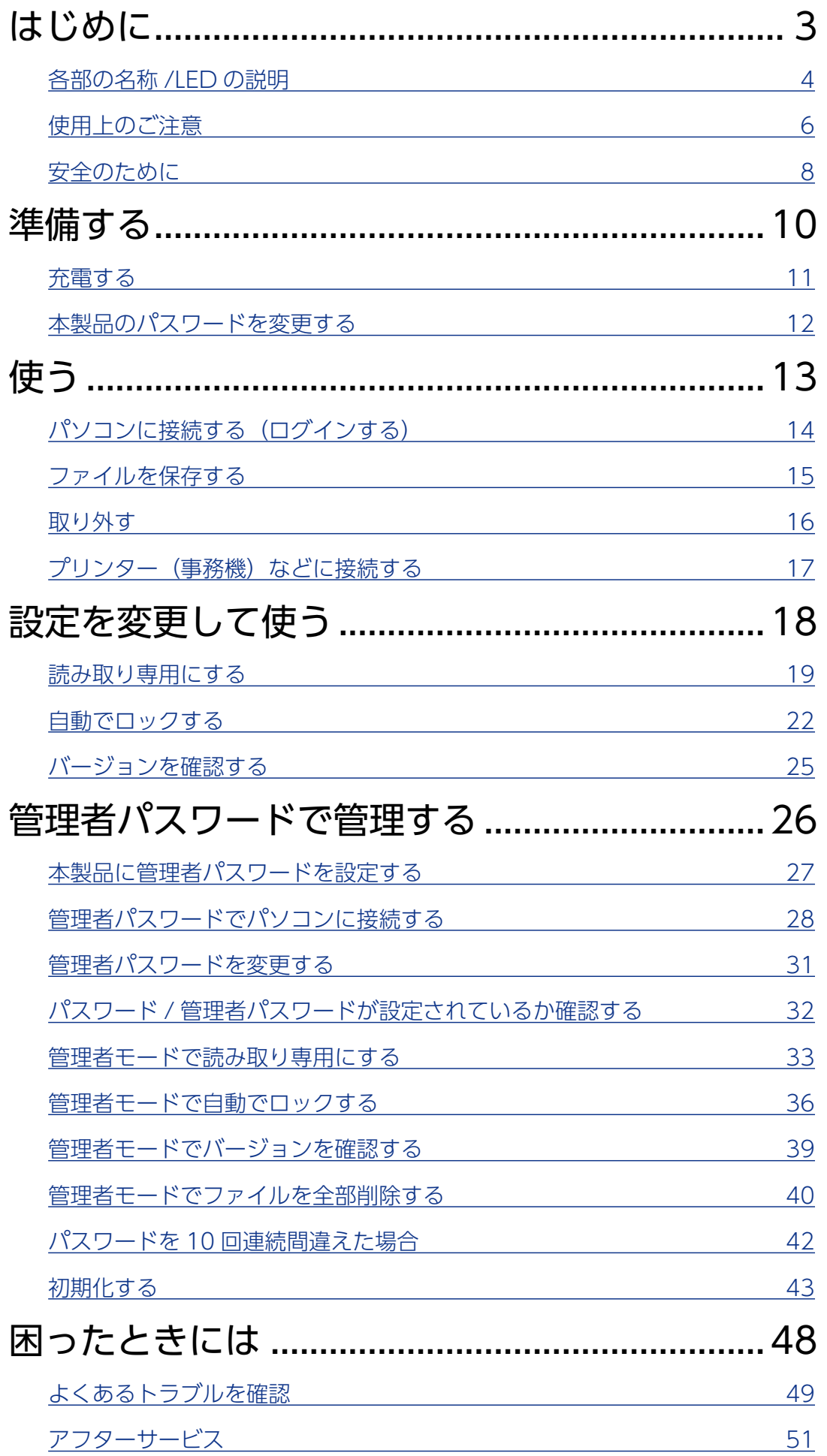

**はじめに** 

| 準備する

|<br>使<br>う

<span id="page-2-1"></span><span id="page-2-0"></span>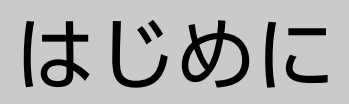

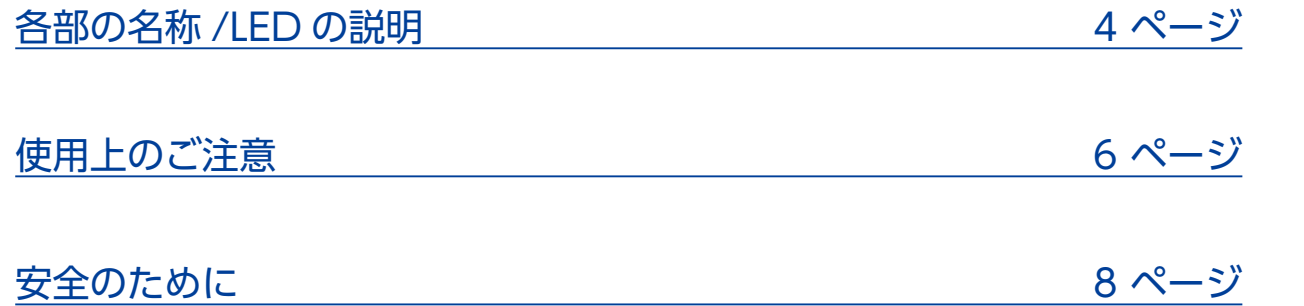

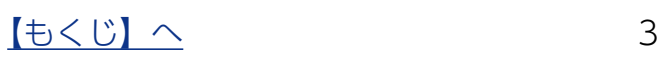

# <span id="page-3-1"></span><span id="page-3-0"></span>各部の名称 /LED の説明

### 各部の名称

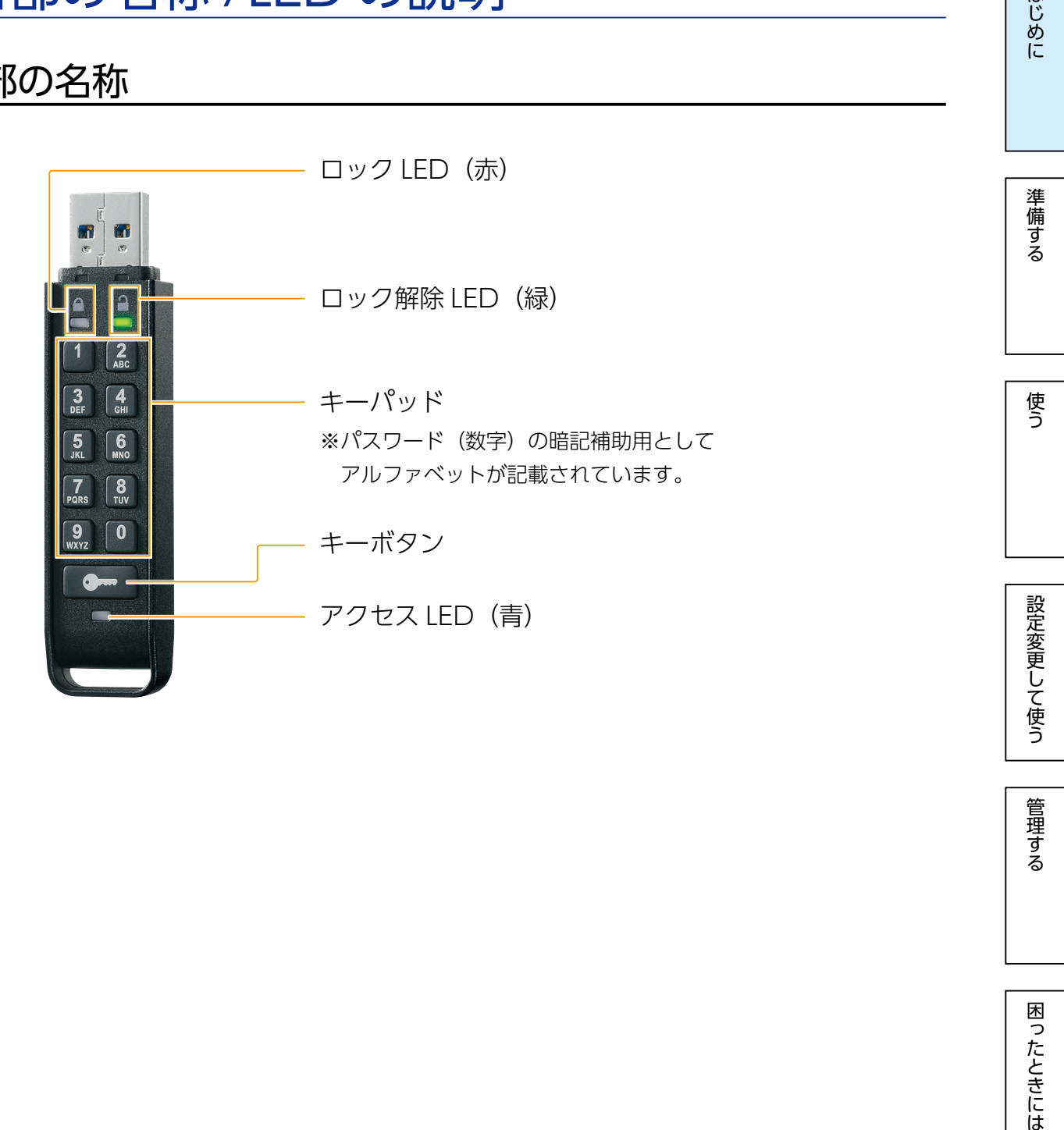

管理する

### LED の説明

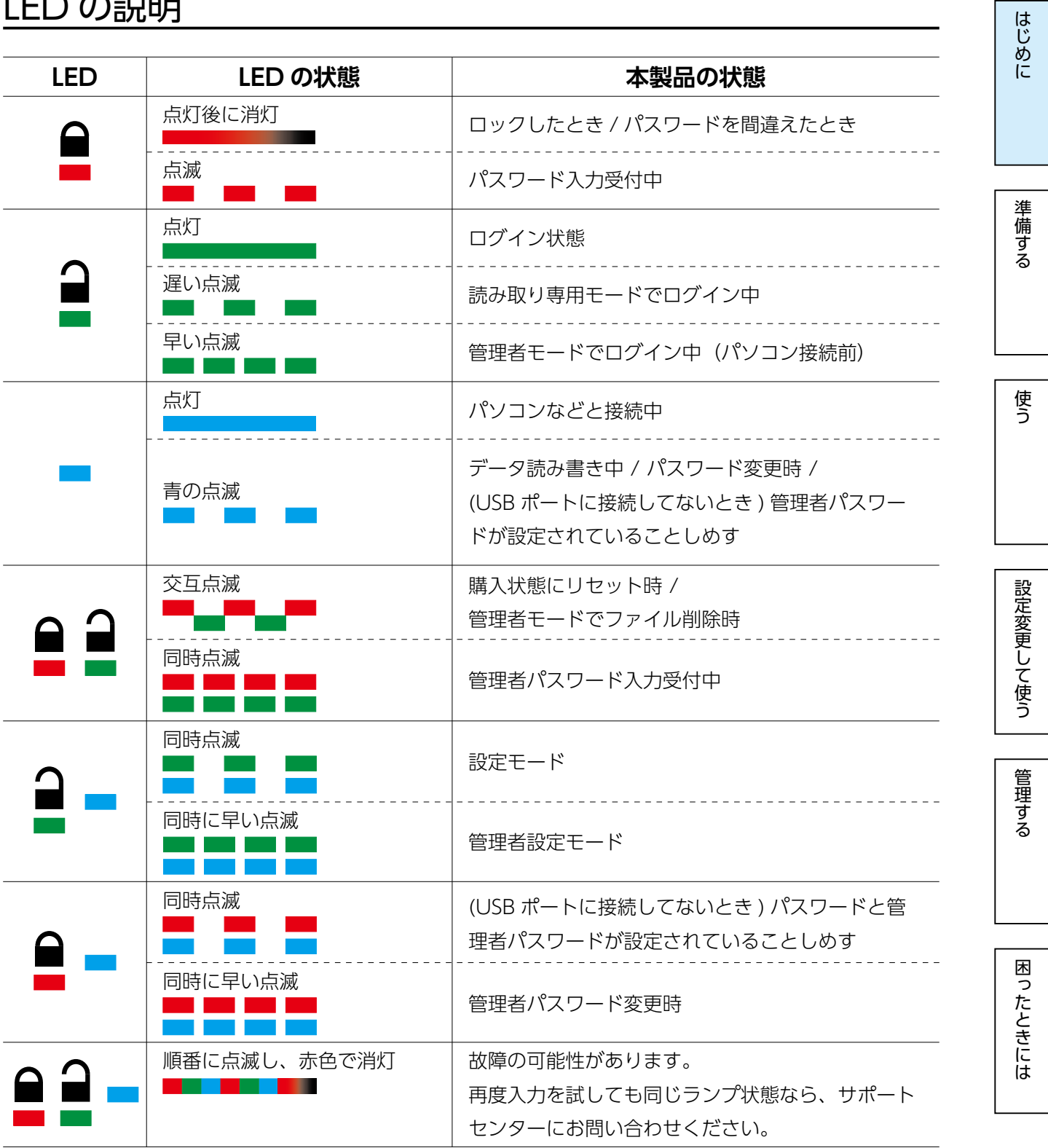

[はじめに](#page-2-0)[準備する](#page-9-0)[使う](#page-12-0)[管理する設定変更して使う](#page-17-0)[困ったときには](#page-47-0)

設定変更して使う

管理する

困ったときには

はじめに

準備する

使う

## <span id="page-5-1"></span><span id="page-5-0"></span>使用上のご注意

【データ保護について】

本製品は精密機器です。突然の故障等の理由によってデータが消失する場合があります。 万一に備え、本製品内に保存された重要なデータについては、必ず定期的に「バックアッ プ」をおこなってください。

本製品または接続製品の保存データの毀損・消失などについて、弊社は一切の責任を負い ません。また、弊社が記録内容の修復・復元・複製などをすることもできません。 なお、何らかの原因で本製品にデータ保存ができなかった場合、いかなる理由であっても 弊社は一切その責任を負いかねます。

[ 参考 ] バックアップとは

本製品に保存されたデータを守るために、別の記憶媒体 (HDD・BD・DVD など ) にデー タの複製を作成することです。(データを移動させることは「バックアップ」ではあり ません。同じデータが2か所にあることを「バックアップ」と言います。)

万一、故障や人為的なミスなどで、一方のデータが失われても、残った方のデータを 使えますので安心です。不測の事態に備えるために、必ずバックアップをおこなって ください。

【ご使用について】

- ◦セキュリティを高めてご使用いただくために、使用しないときや PC から離れる場合は、 本製品を取り外してください。
- ●本製品の読み書き中は、パソコンから本製品を取り外さないでください。故障、データ 破壊の原因になります。
- ●本製品は、隣り合う USB ポートの間隔により複数の USB ポートを同時に使用できな い場合があります。挿し替えてご使用ください。
- ◦本製品は OS 起動後にパソコン本体に挿してください。本製品をパソコン本体に挿した ままパソコンを起動した場合、OS が起動しなかったり、本製品が正常に認識されない ことがあります。
- USB ハブに本製品を接続する場合、ご利用の環境によっては、正常に動作しないこと があります。パソコン本体の USB ポートに直接挿し込んでください。

[【もくじ】へ](#page-1-0) 6

- ●パソコン本体の USB ポートに本製品を接続する際、取り扱いが不便な場合は、USB 延長ケーブルをご利用いただければ、手元で本製品を抜き挿しできます。別途市販の USB 延長ケーブル [A プラグ (オス) ⇔ A プラグ (メス) ] をご用意ください。
- USB ポートに挿しても、まれに認識しない場合があります。いったん抜いてから挿し 直してください。

この装置は、クラスA機器です。この装置を住宅環境で使用すると電波妨害を引き 起こすことがあります。この場合には使用者が適切な対策を講ずるよう要求され ることがあります。

**VCCI-A** 

準備する

[【もくじ】へ](#page-1-0) 7

準備する

使う

[はじめに](#page-2-0)[準備する](#page-9-0)[使う](#page-12-0)[管理する設定変更して使う](#page-17-0)[困ったときには](#page-47-0)

設定変更して使う

管理する

困ったときには

## <span id="page-7-1"></span><span id="page-7-0"></span>安全のために

お使いになる方への危害、財産への損害を未然に防ぎ、安全に正しくお使いいただくため の注意事項を記載しています。ご使用の際には、必ず記載事項をお守りください。

#### ▼警告および注意表示 ▼絵記号の意味

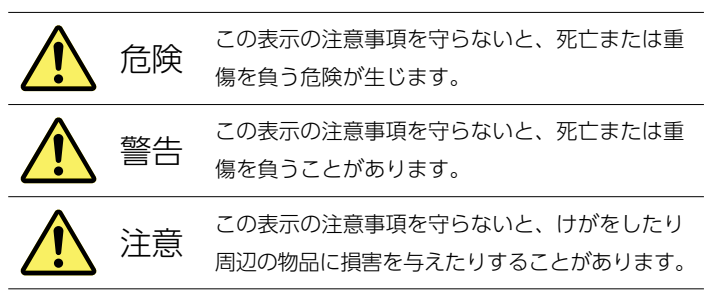

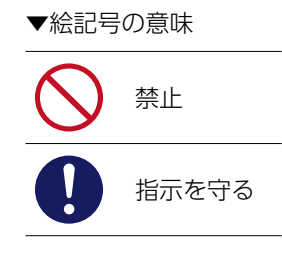

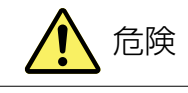

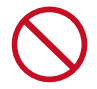

本製品を修理・改造・分解しない 発火や感電、破裂、やけど、動作不良の原因になります。

### 本製品をショートさせない

ネックレスやヘアピンと一緒に持ち運び・保管しない

発火や感電、破裂、やけど、動作不良の原因になります。

### 電池について、以下のことに注意する

本製品はリチウムイオン電池を使用します。 リチウムイオン電池にはリチウムが含まれており、誤った使用、取り扱い、廃棄により爆発するおそれがあ ります。

- ●火の中に入れたり、加熱したりしないでください。また、直射日光の当たる場所、高温多湿の場所、車中 等に放置しないでください。
- ●使用中、保管時等に発熱したり、異臭を発したり、変色、変形、その他今までと異なる場合は使うのを止 めてください。
- ●電子レンジや高圧容器に入れないでください。
- ●水、海水、ジュースなどでぬらさないでください。
- ●強い衝撃を与える、投げる、踏む、たたくなどをしないでください。
- ●指定された充電方法以外では充電しないでください。
- ●動作環境の範囲内で使用してださい。

[【もくじ】へ](#page-1-0) 8

困ったときには

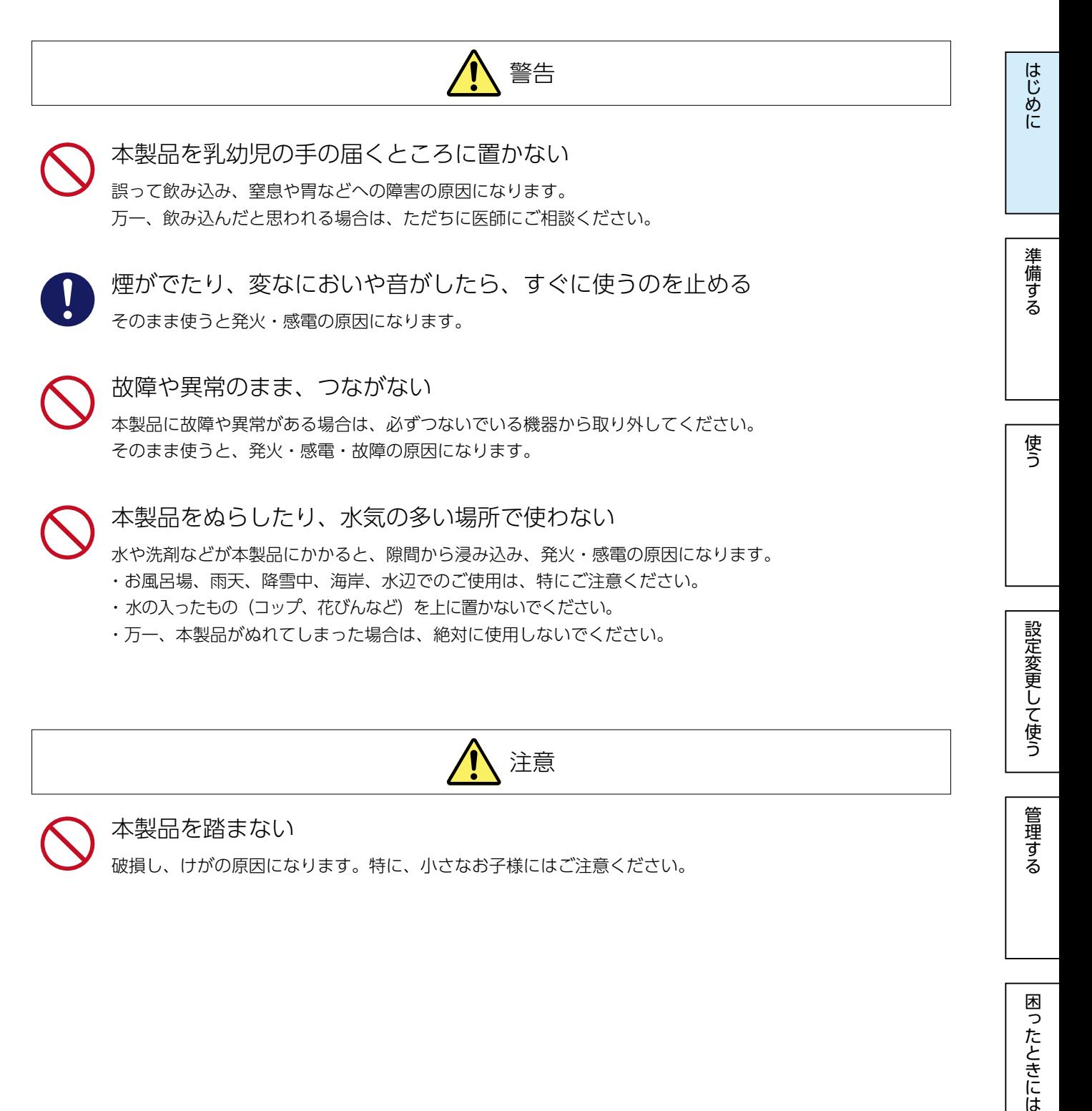

本製品を踏まない

破損し、けがの原因になります。特に、小さなお子様にはご注意ください。

<span id="page-9-1"></span><span id="page-9-0"></span>準備する

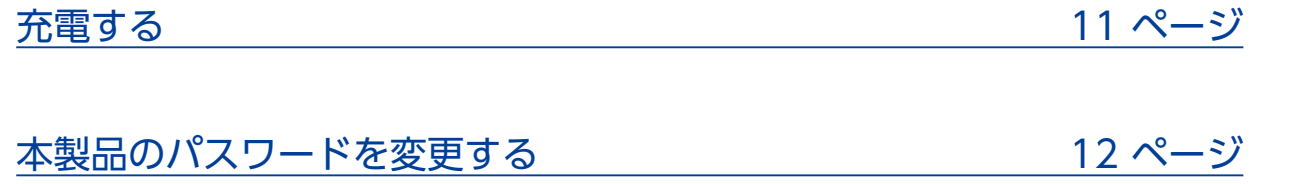

[【もくじ】へ](#page-1-0) 10

準備する

使う

設定変更して使う

管理する

## <span id="page-10-1"></span><span id="page-10-0"></span>充電する

初めて使用するときや、電池が切れたとき(所定のボタンを押しても LED ランプが点灯・ 点滅しないとき)は、本製品を充電してください。

※本製品は満充電状態より 2 ~ 3 ヶ月使用しない場合、電池切れとなります。

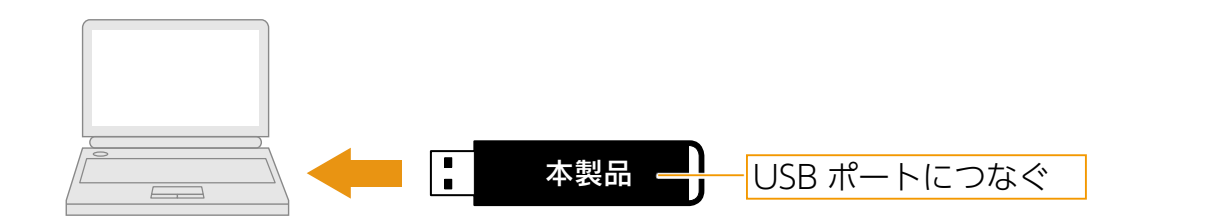

充電中は、青色 LED ランプがゆるやかに点滅します。 ※約 2 時間で満充電になります。(満充電になってもランプは点滅し続けます)

充電後、本製品をパソコンから取り外してください。

[はじめに](#page-2-0)[準備する](#page-9-0)[使う](#page-12-0)[管理する設定変更して使う](#page-17-0)[困ったときには](#page-47-0) 困ったときには

<span id="page-11-1"></span><span id="page-11-0"></span>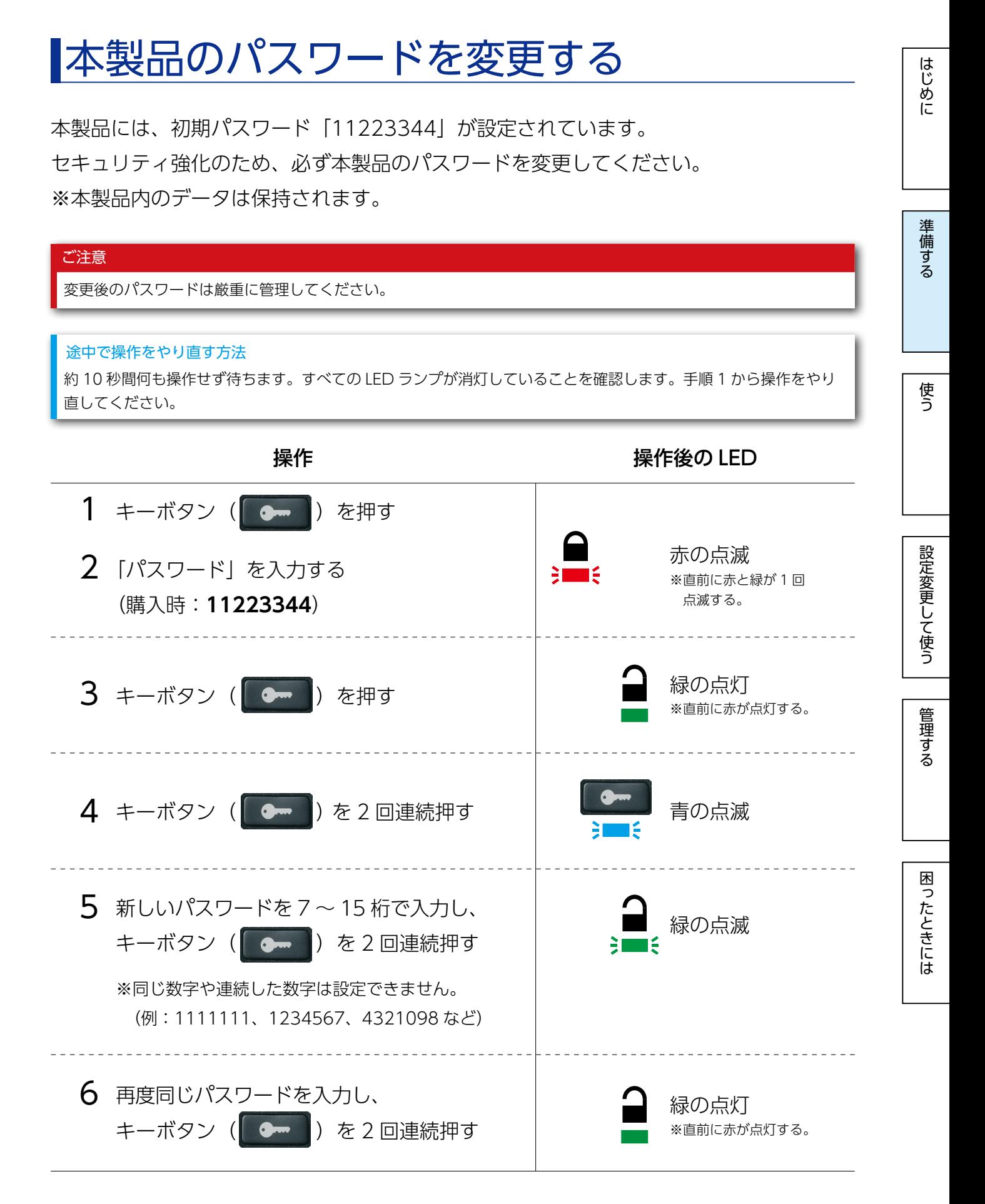

以上で、パスワードの変更は完了です。

### [【もくじ】へ](#page-1-0) 12

<span id="page-12-1"></span><span id="page-12-0"></span>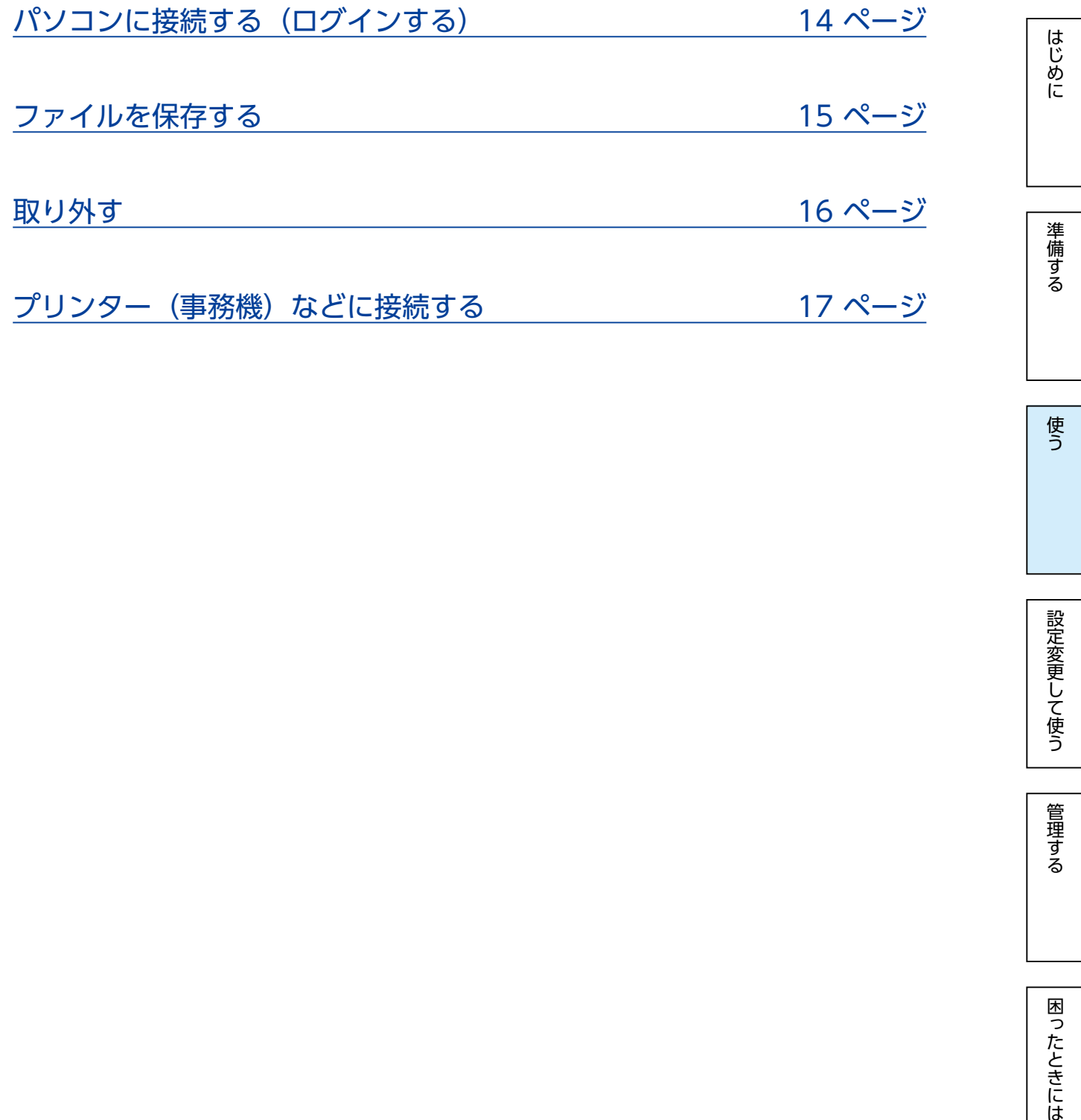

[【もくじ】へ](#page-1-0) 13

<span id="page-13-1"></span><span id="page-13-0"></span>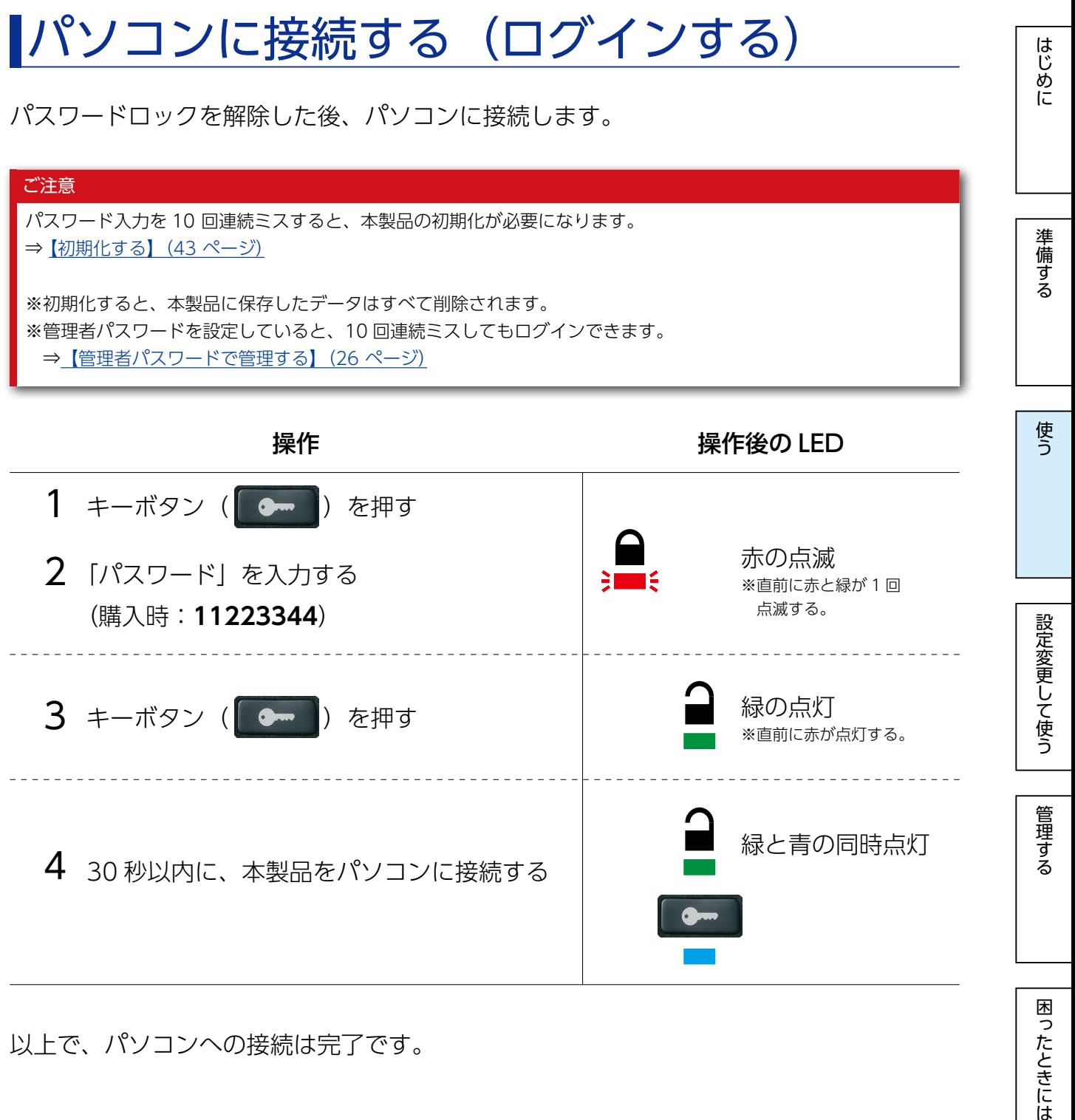

以上で、パソコンへの接続は完了です。

困ったときには

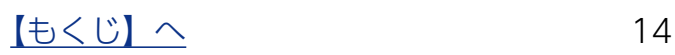

# <span id="page-14-1"></span><span id="page-14-0"></span>ファイルを保存する

通常の USB メモリーと同じようにファイルを読み書きできます。

#### 便利な対応ソフトウェアを使う

●ファイル暗号化ソフトウェア「QuickSecureAES256」

ドラッグアンドドロップのかんたん操作でファイルを暗号化 / 復元したり、復元不可能な状態でファイルを削 除したりできます。データを安全に持ち運ぶことができ、万一の紛失や盗難時にデータを読み取られる心配が ありません。

●データ消失対策ソフトウェア「セキュリティ USB メモリーバックアップツール」

ログイン時に、自動で USB メモリー内のデータをパソコンにバックアップできます。意識しなくても常に最新 のデータをバックアップしておくことができるようになり、不慮のデータ消失への対策が可能となります。

●ダウンロード先

#### https://www.iodata.jp/p/180085

※対応 OS は各ソフトウェアによって異なります。 ※対応 OS および使用方法は、各ソフトウェアのマニュアルをご確認ください。

[はじめに](#page-2-0)[準備する](#page-9-0)[使う](#page-12-0)[管理する設定変更して使う](#page-17-0)[困ったときには](#page-47-0) 設定変更して使う

はじめに

準備する

使う

管理する

困ったときには

[【もくじ】へ](#page-1-0) 15

準備する

困ったときには

# <span id="page-15-1"></span><span id="page-15-0"></span>取り外す

#### ご注意

〇セキュリティを高めてご使用いただくために、使用しないときや PC から離れる場合は、本製品を取り外してく ださい。

○本製品の読み書き中(アクセスランプ:点滅)は、パソコンから本製品を取り外さないでください。 データの消失や故障の原因となります。

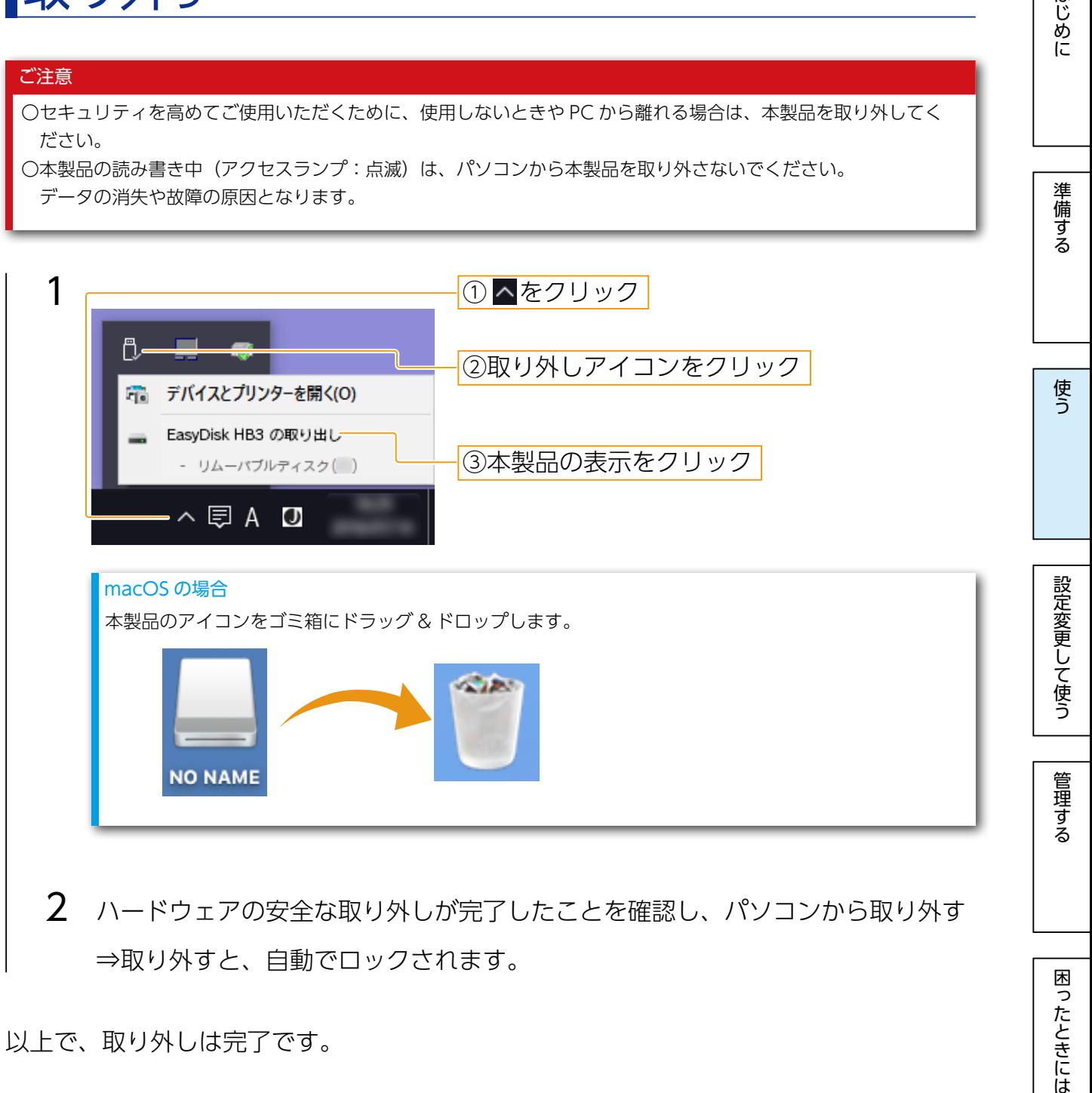

2 ハードウェアの安全な取り外しが完了したことを確認し、パソコンから取り外す ⇒取り外すと、自動でロックされます。

以上で、取り外しは完了です。

# <span id="page-16-1"></span><span id="page-16-0"></span>プリンター(事務機)などに接続する

USB ポートを備えた複合機や事務機器などのうち、USB マスストレージクラスに対応し たホスト機器であれば、本製品が使用できる場合があります。 ※すべての機器での動作を保証するものではありません。

使用する際は、パソコンに接続するときと同様に、パスワードを解除した後つなぎます。

⇒【パソコンに接続する(ログインする)】 (14 ページ)

はじめに

[【もくじ】へ](#page-1-0) 17

# <span id="page-17-1"></span><span id="page-17-0"></span>設定を変更して使う

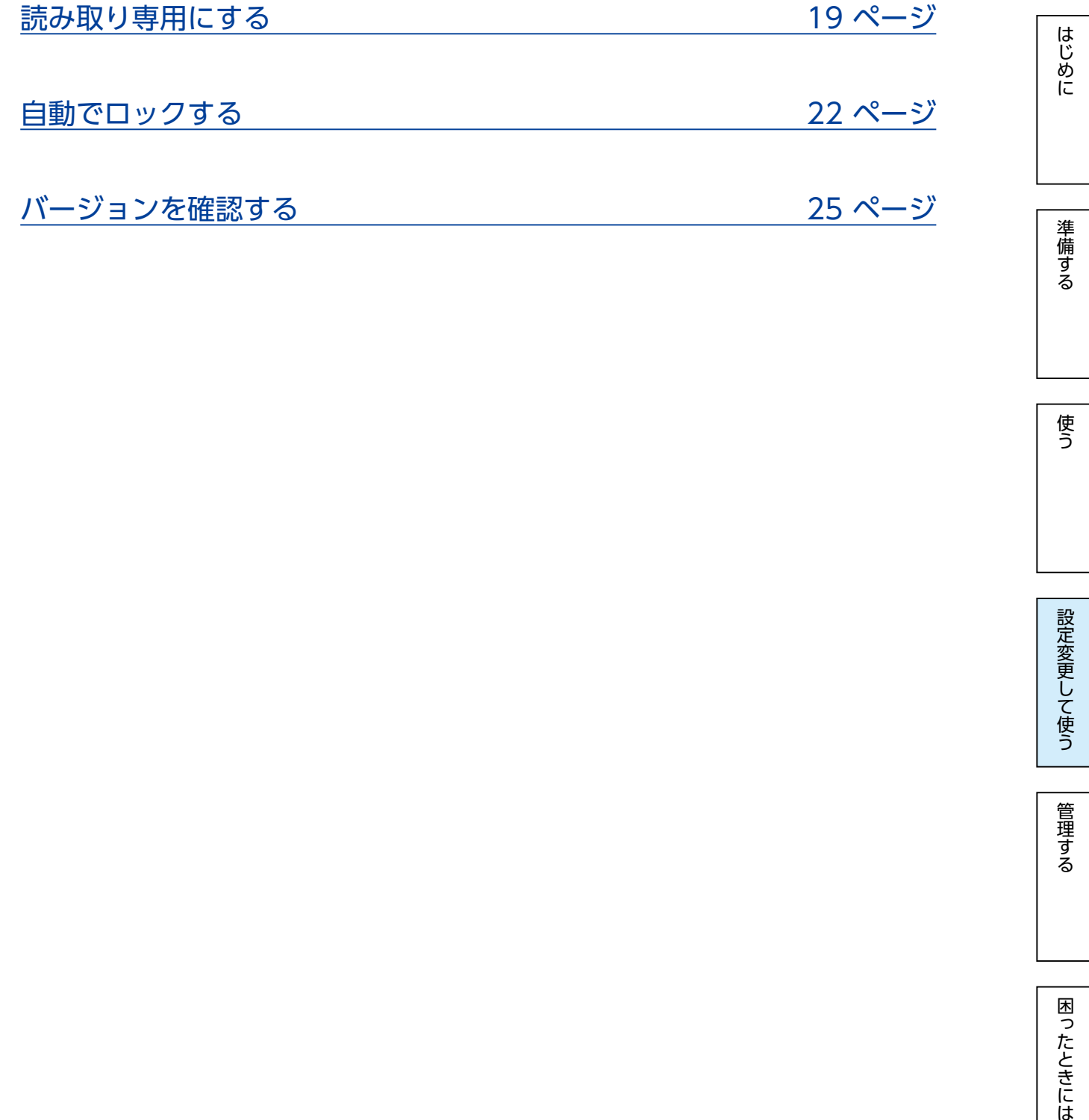

[【もくじ】へ](#page-1-0) 18

<span id="page-18-1"></span><span id="page-18-0"></span>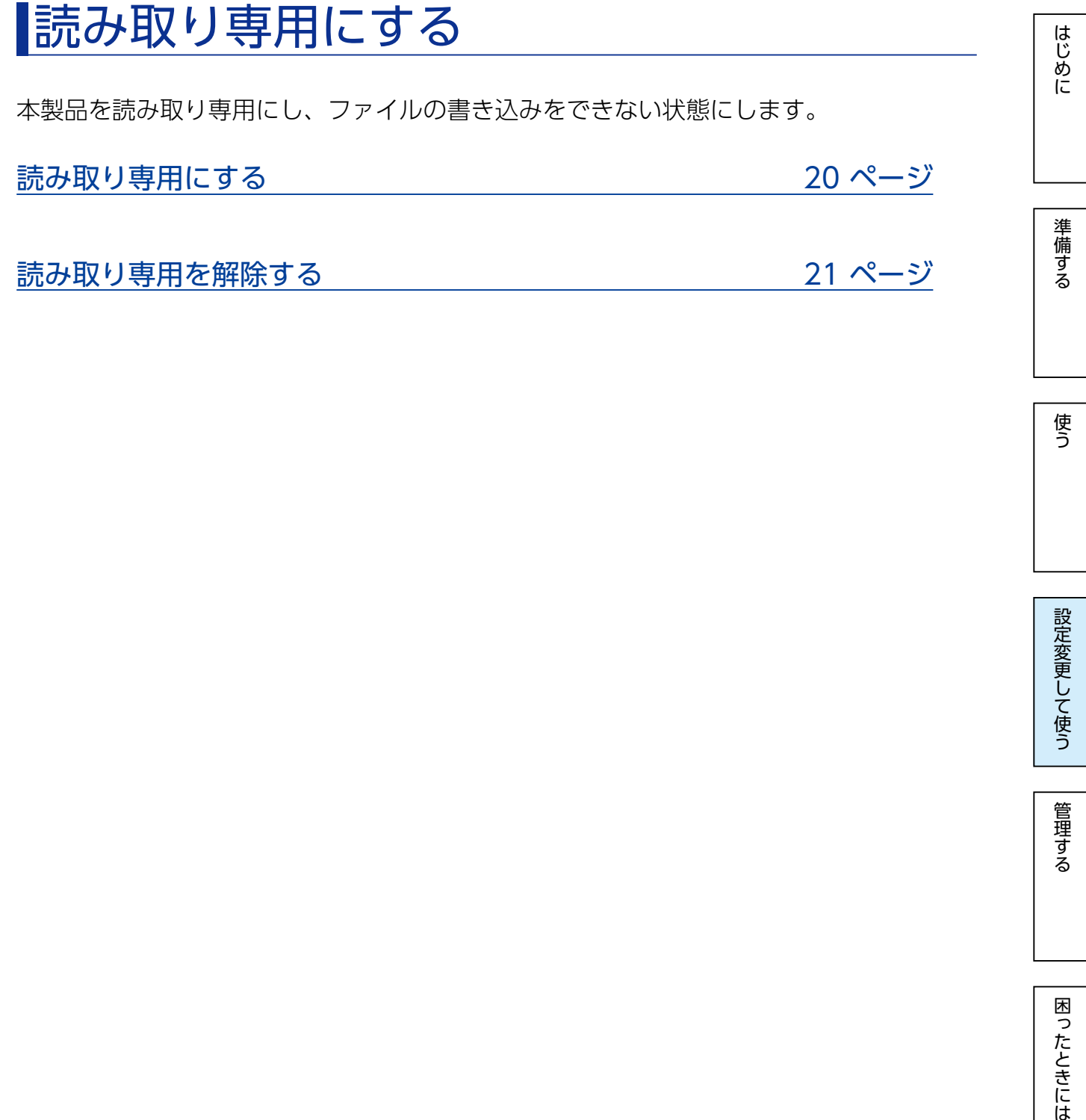

使<br>う

困ったときには

<span id="page-19-0"></span>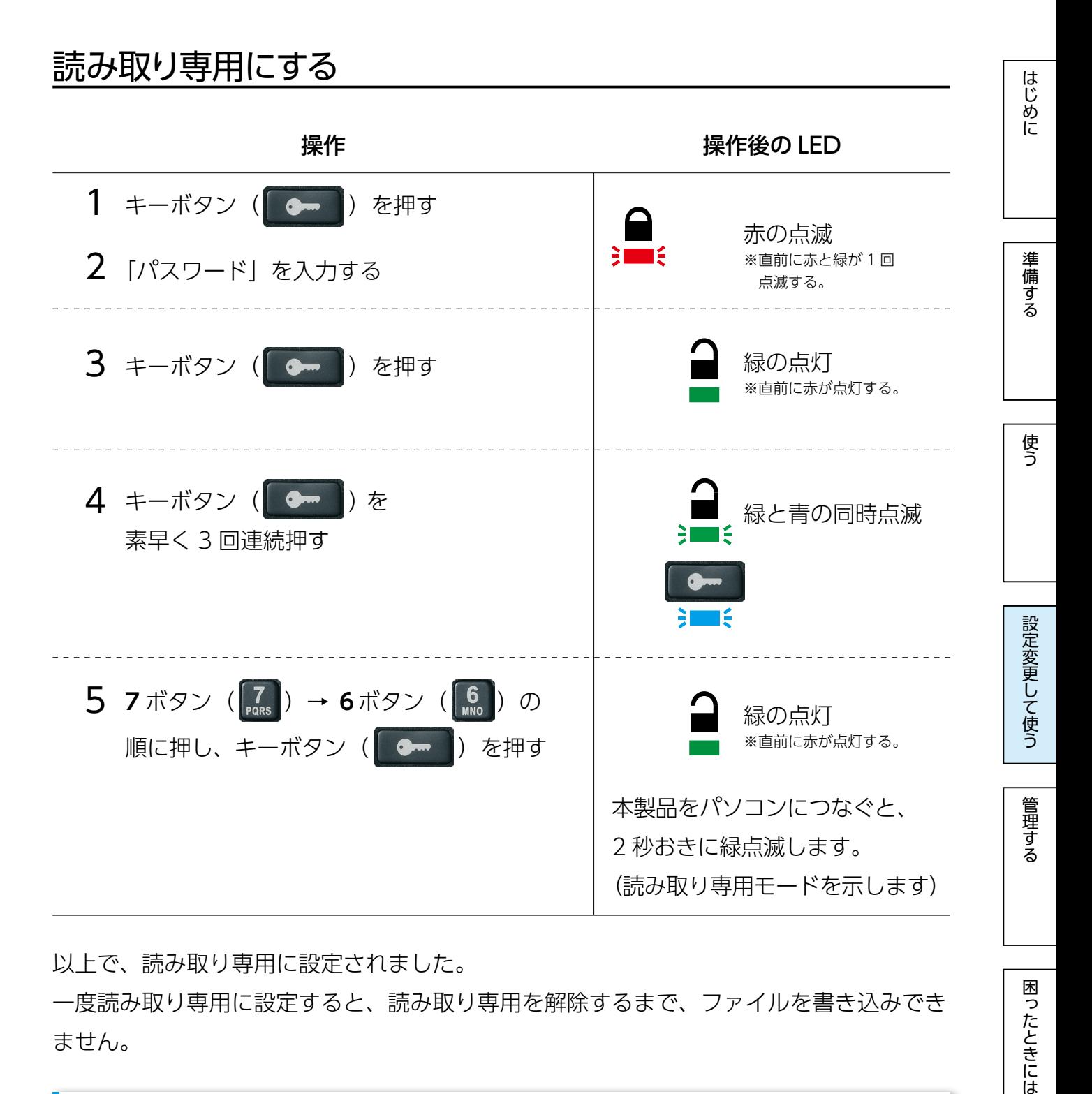

以上で、読み取り専用に設定されました。

一度読み取り専用に設定すると、読み取り専用を解除するまで、ファイルを書き込みでき ません。

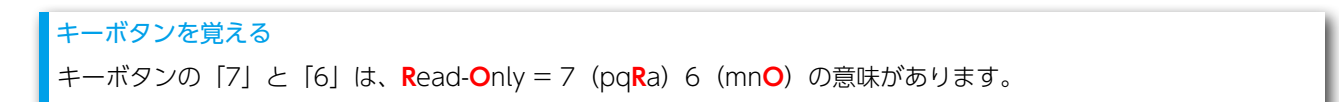

<span id="page-20-0"></span>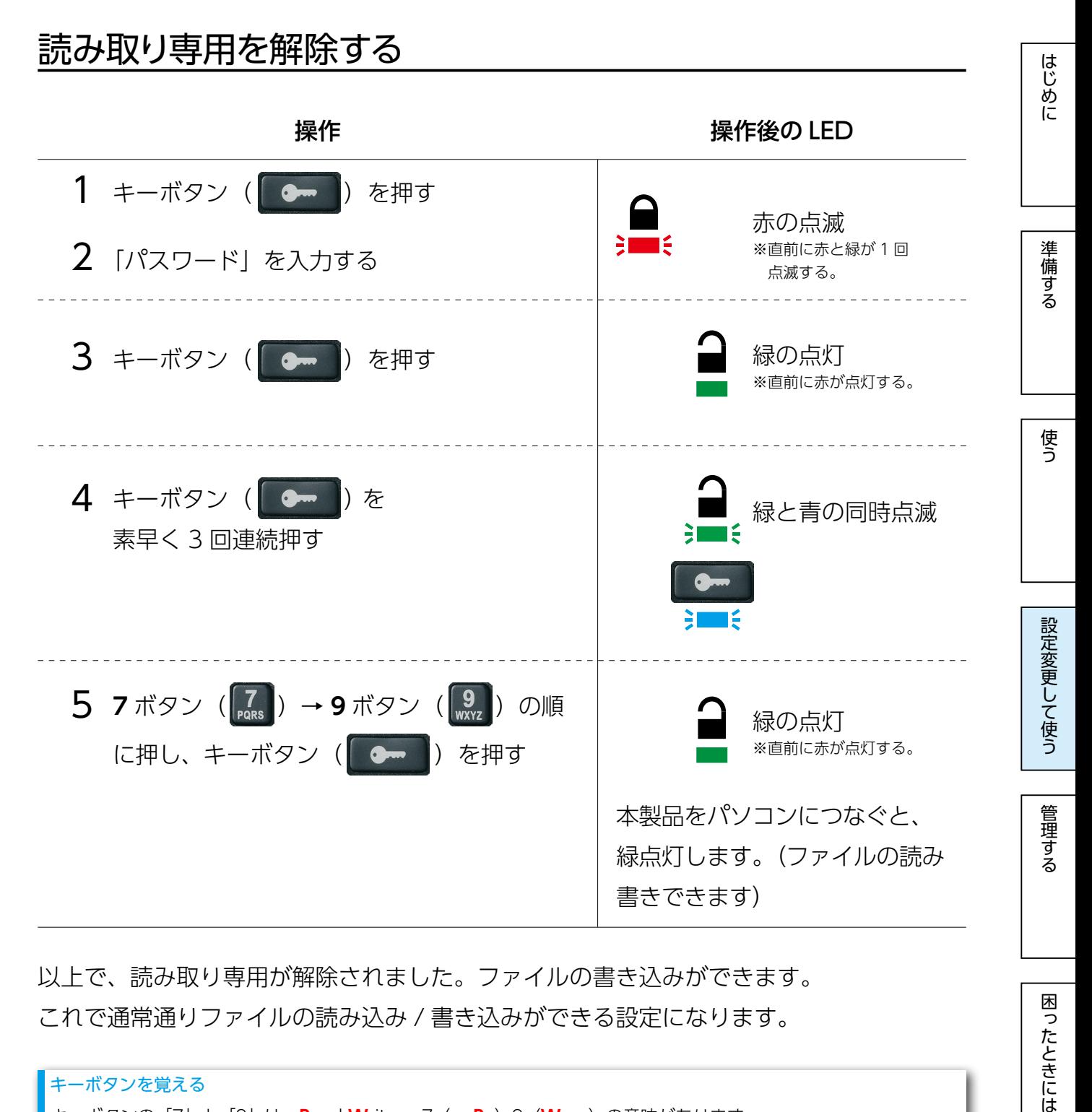

以上で、読み取り専用が解除されました。ファイルの書き込みができます。 これで通常通りファイルの読み込み / 書き込みができる設定になります。

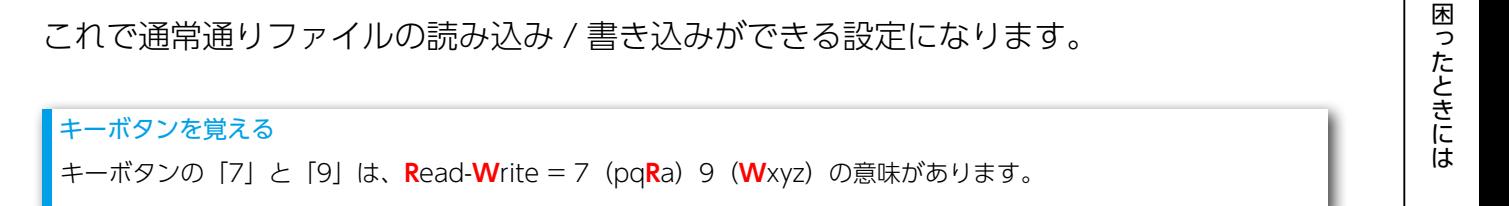

 $\sqrt{5}$   $\sqrt{21}$ 

<span id="page-21-1"></span><span id="page-21-0"></span>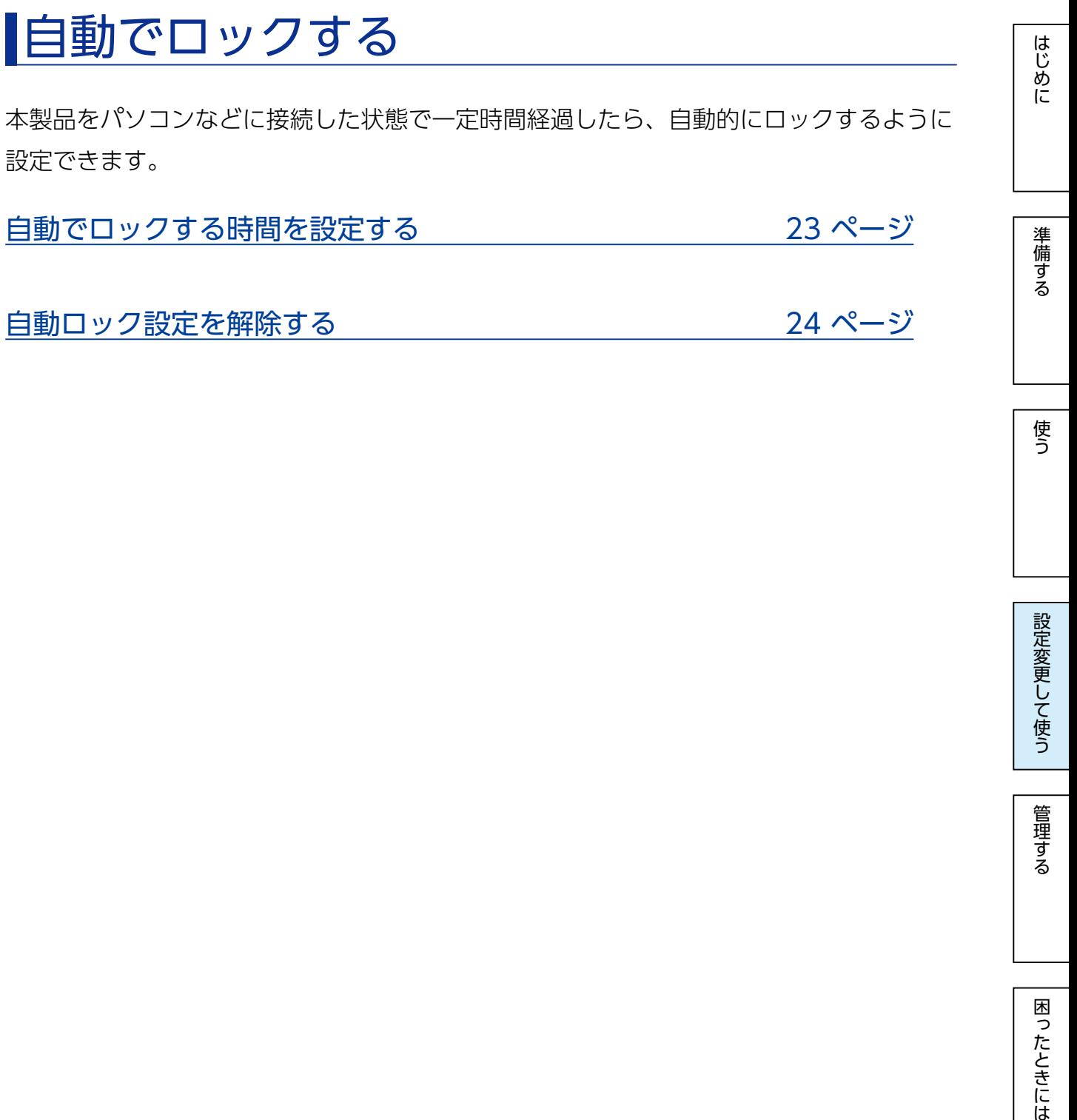

設定変更して使う

使う

[【もくじ】へ](#page-1-0) 22

<span id="page-22-0"></span>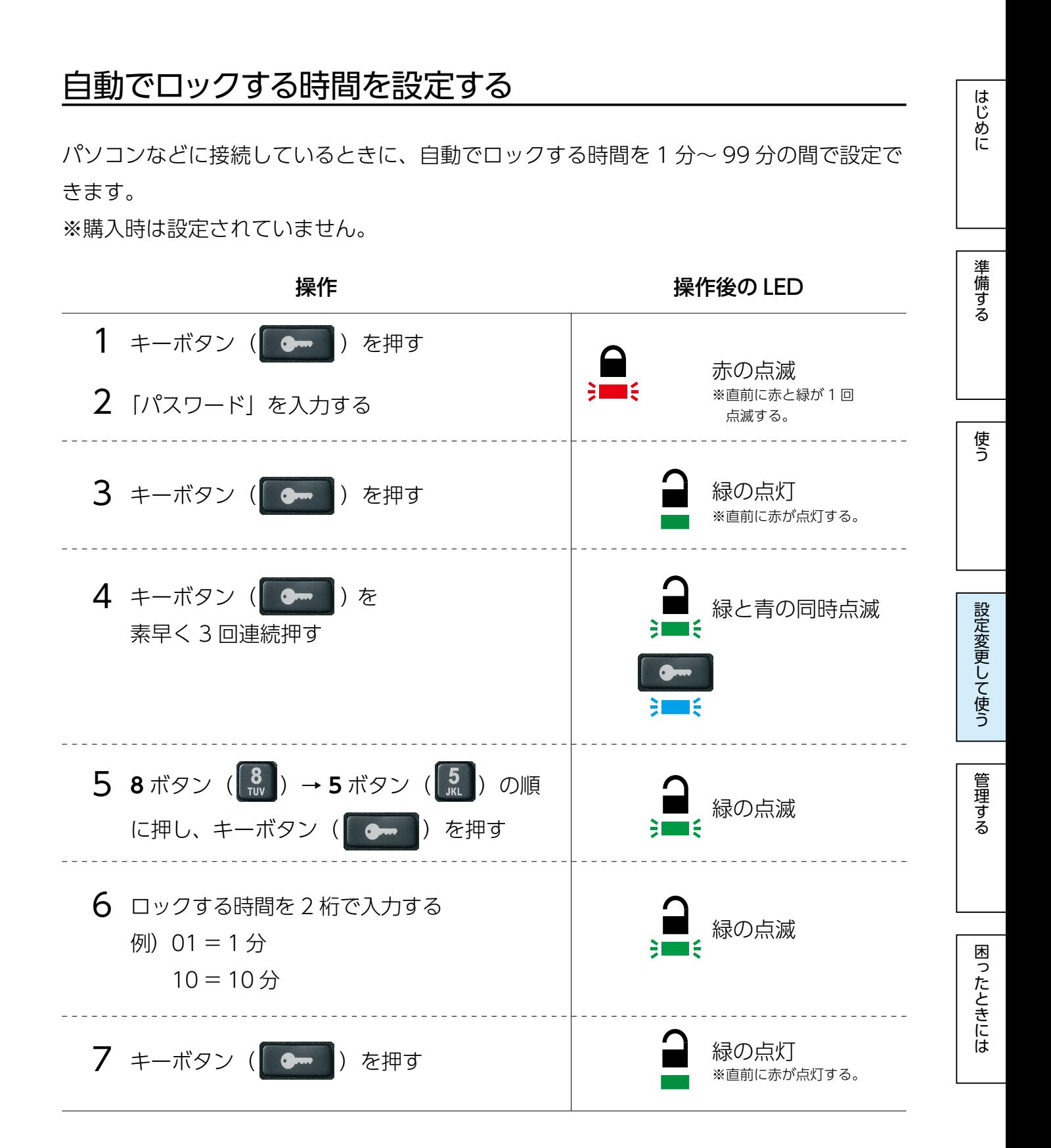

以上で、設定されました。

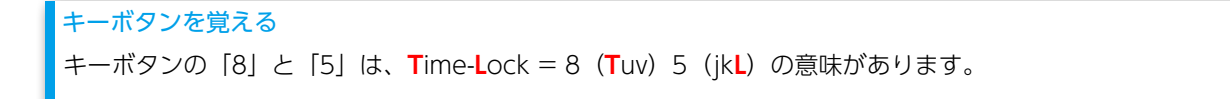

 $\sqrt{55}$   $\sqrt{23}$ 

<span id="page-23-0"></span>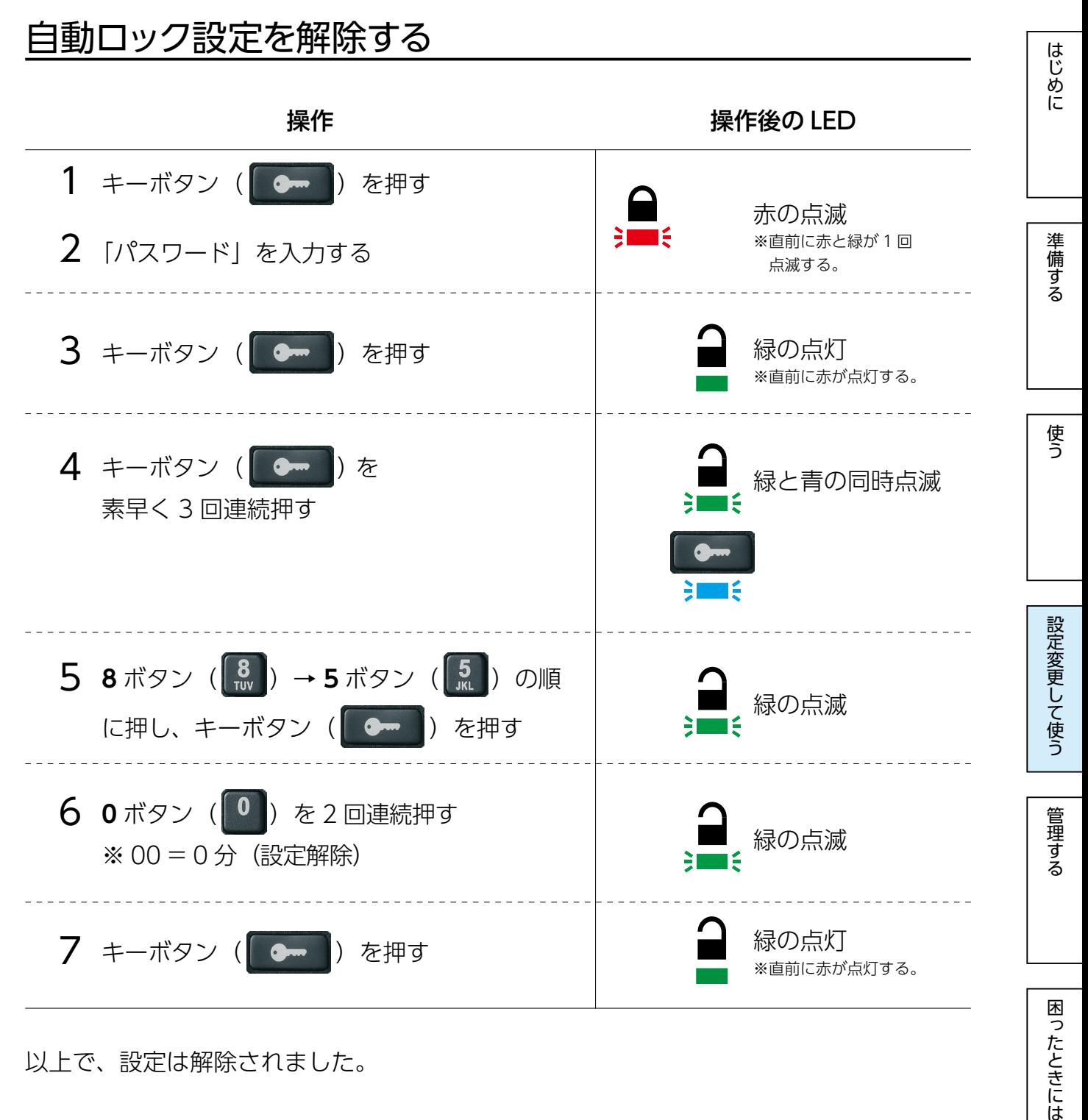

以上で、設定は解除されました。

困ったときには

<span id="page-24-1"></span><span id="page-24-0"></span>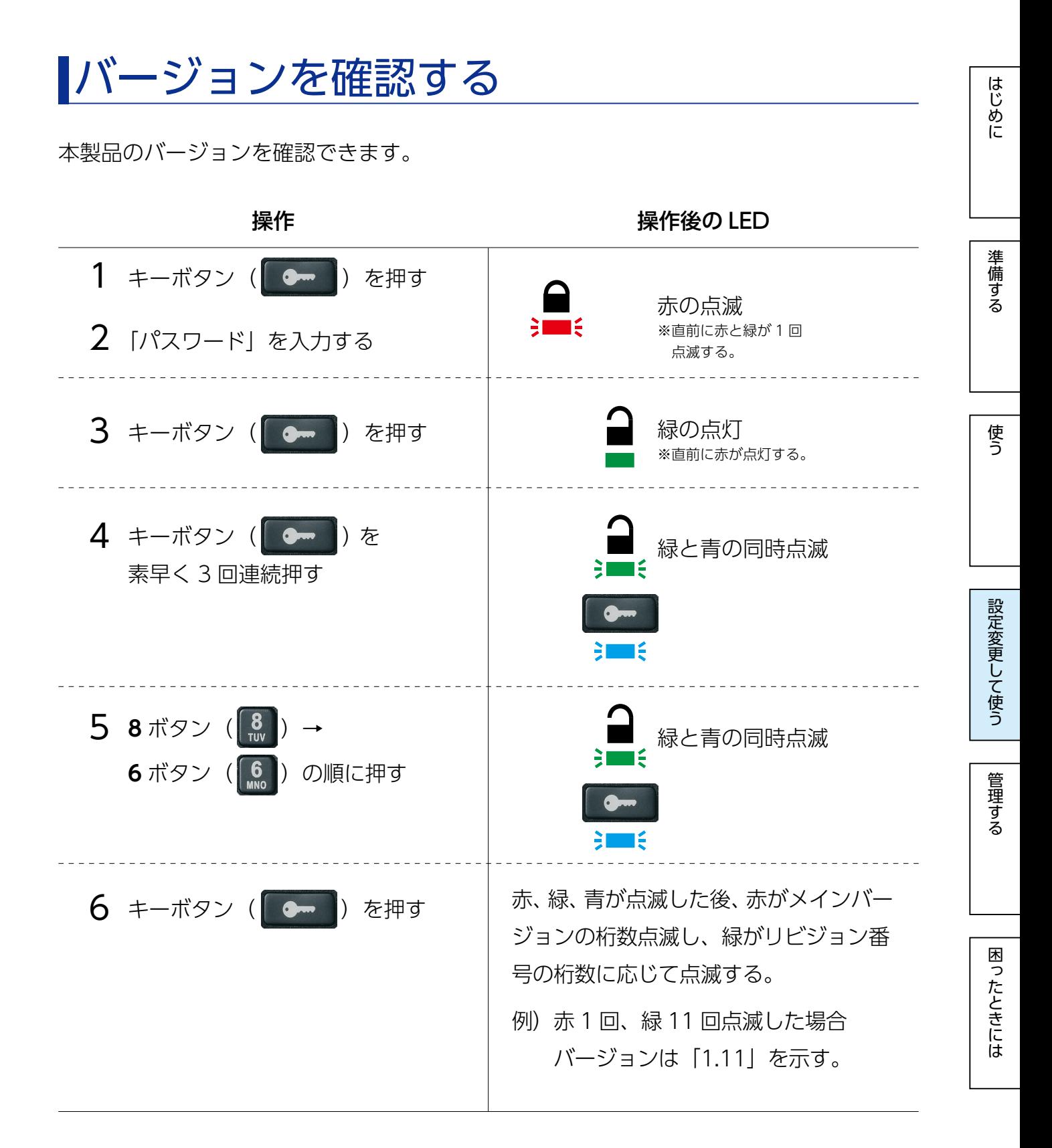

以上で、確認できます。

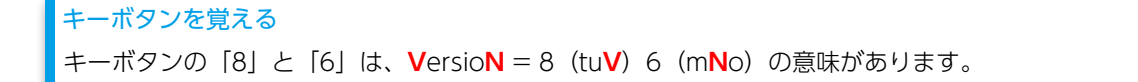

# <span id="page-25-1"></span><span id="page-25-0"></span>管理者パスワードで管理する

企業などで情報システム部などの管理者が本製品を管理する場合は、管理者パスワードを 設定しておくと便利です。

<例>

- ●従業員などのユーザーがパスワードを忘れた場合に、管理者が本製品からデータを取り 出し、新しいパスワードを設定する ●パスワードが分からないときに、本製品からデータを取り出す ●管理者が「読み取り専用」に設定して、ユーザーに渡す
- ●管理者のパスワードを使って、ユーザーの設定を上書きする

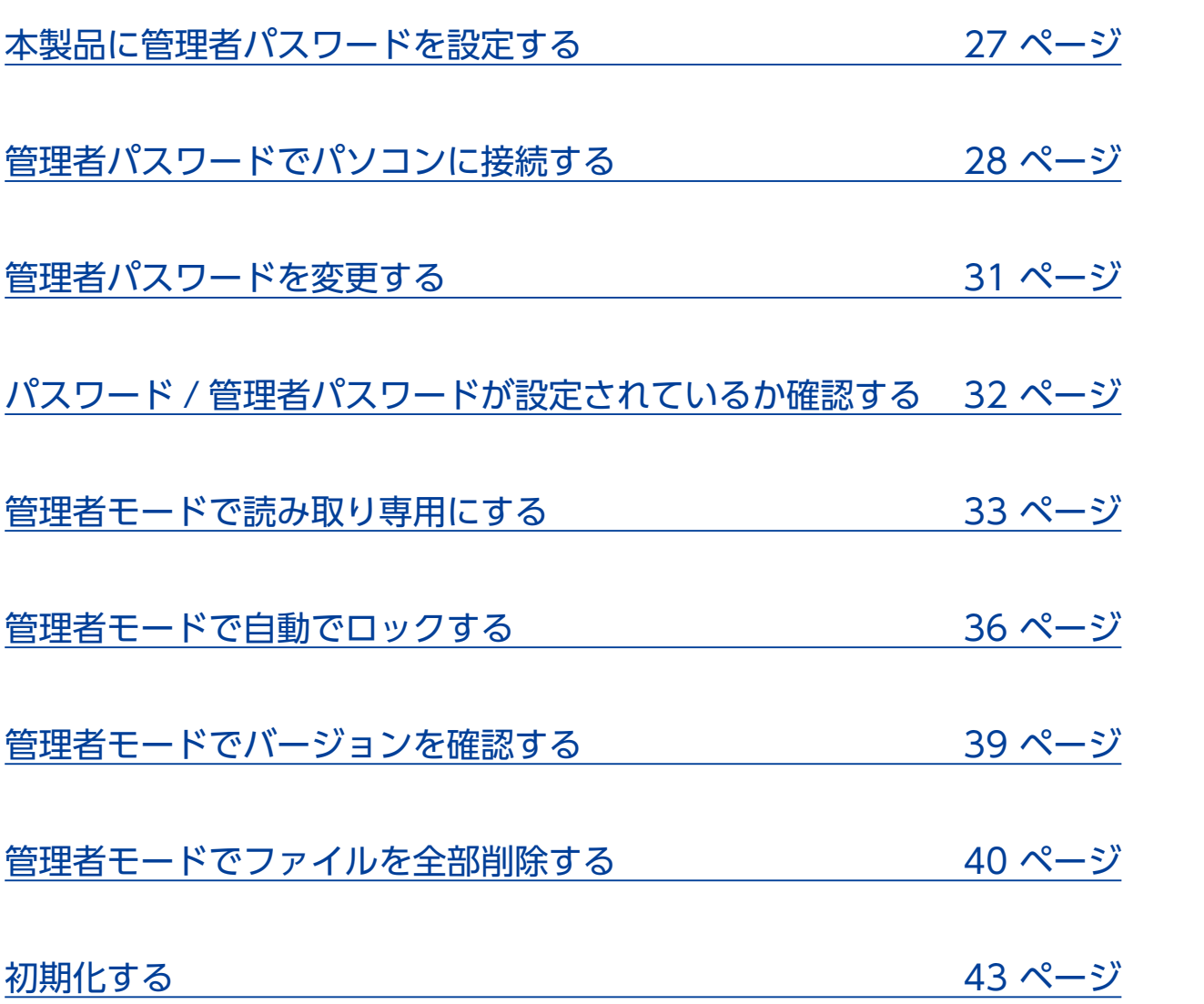

[はじめに](#page-2-0)[準備する](#page-9-0)[使う](#page-12-0)[管理する設定変更して使う](#page-17-0)[困ったときには](#page-47-0)

設定変更して使う

管理する

困ったときには

はじめに

準備する

使う

# <span id="page-26-1"></span><span id="page-26-0"></span>本製品に管理者パスワードを設定する

#### ご注意

「管理者パスワード」は通常のパスワード同様、厳重に管理してください。

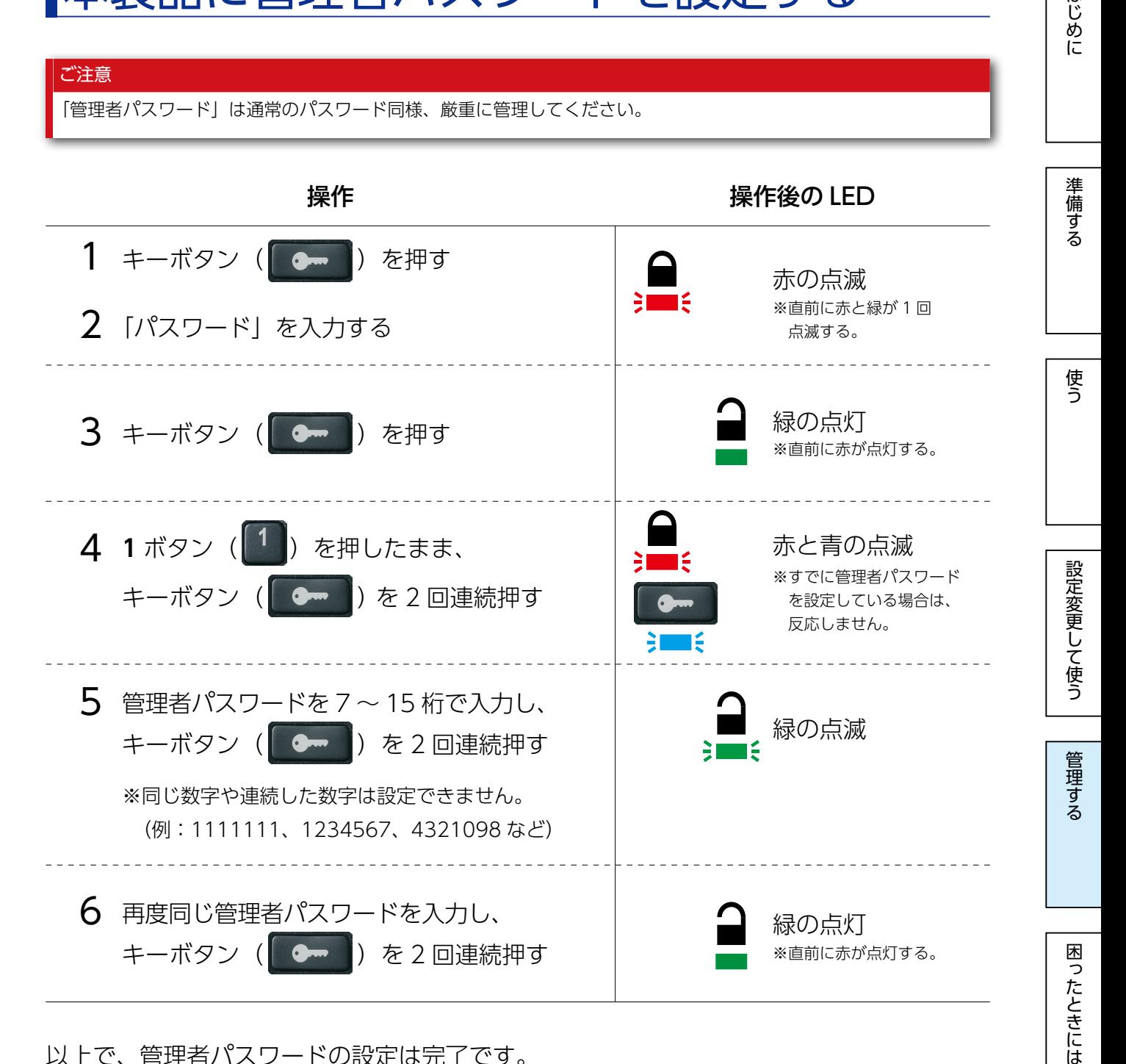

以上で、管理者パスワードの設定は完了です。

[【もくじ】へ](#page-0-0) 27

# <span id="page-27-1"></span><span id="page-27-0"></span>■管理者パスワードでパソコンに接続する

パスワードを忘れた場合、「管理者パスワード」使ってパソコンに接続(ログイン)できます。 管理者パスワードでログインした時点で、通常のパスワードが消去され、管理者パスワー ドでしかログインできない状態になります。通常のパスワードを、再設定してください。

管理者パスワードでパソコンに接続する (ログインする) 29 ページ

[管理者モードで通常のパスワードを再設定する](#page-29-0) 30 ページ

# はじめに

準備する

 $\sqrt{55}$   $\sqrt{28}$ 

<span id="page-28-0"></span>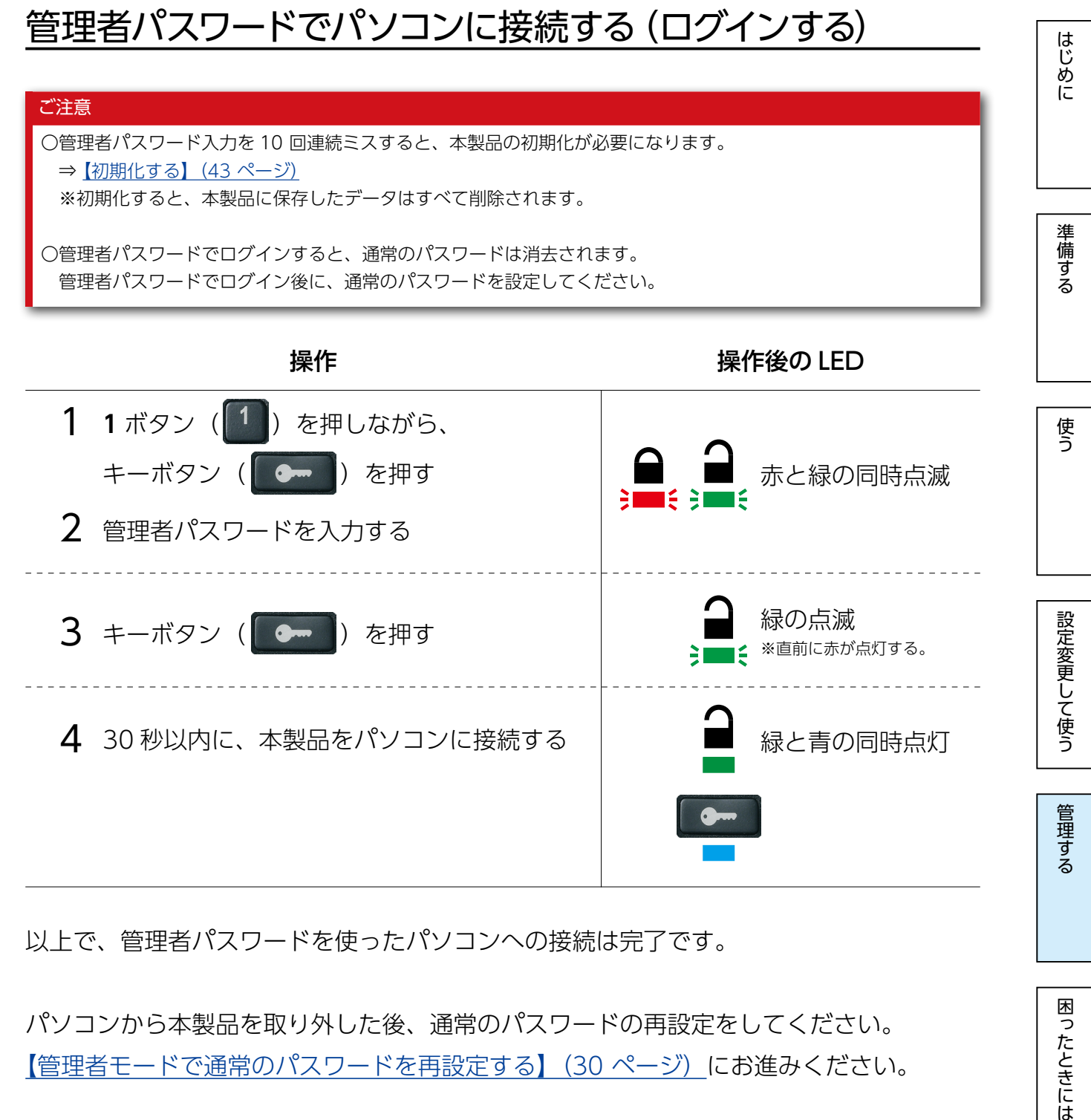

以上で、管理者パスワードを使ったパソコンへの接続は完了です。

パソコンから本製品を取り外した後、通常のパスワードの再設定をしてください。 [【管理者モードで通常のパスワードを再設定する】\(30 ページ\)に](#page-29-0)お進みください。

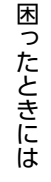

[【もくじ】へ](#page-0-0) 29

<span id="page-29-0"></span>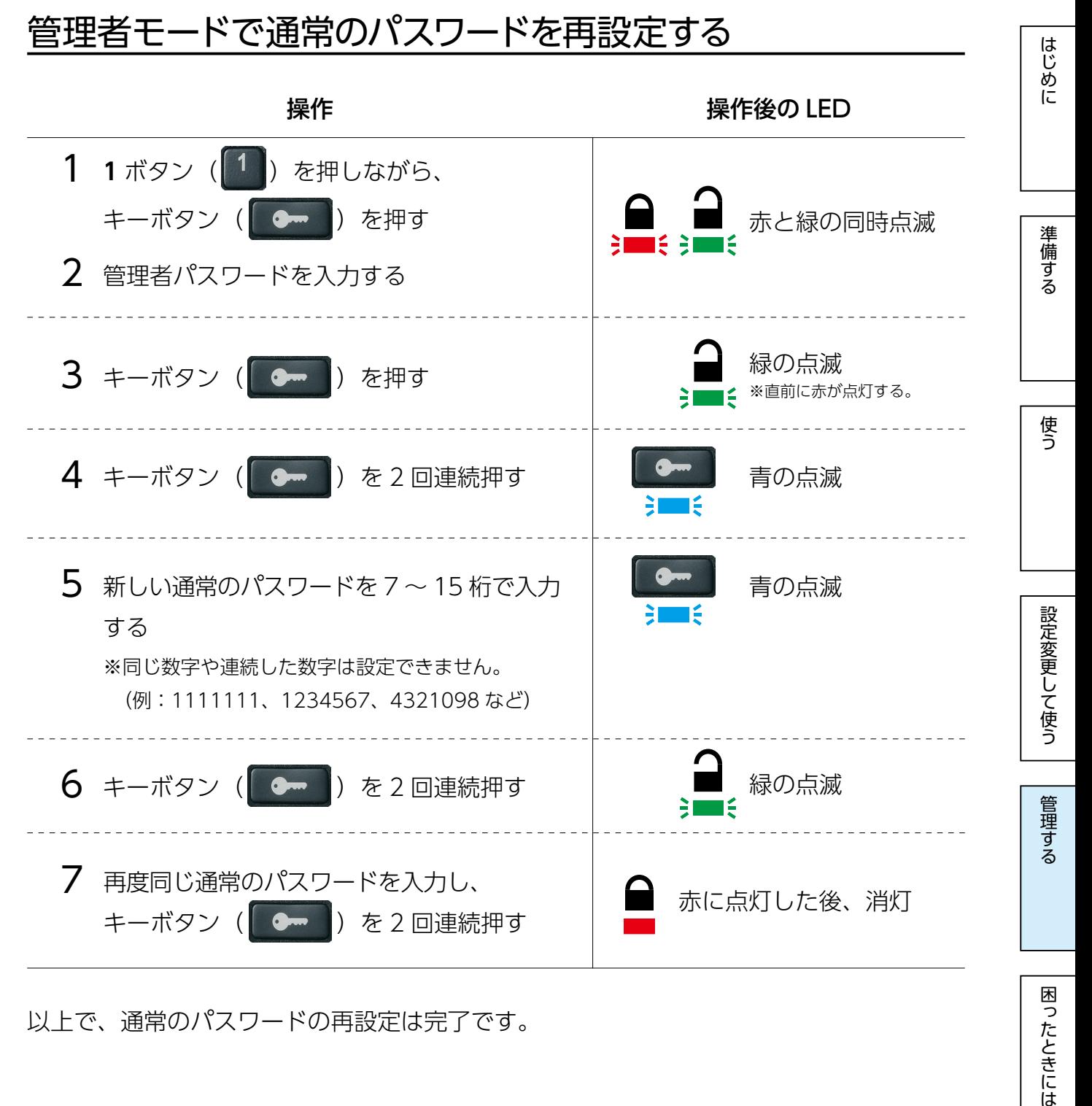

以上で、通常のパスワードの再設定は完了です。

困ったときには

<span id="page-30-1"></span><span id="page-30-0"></span>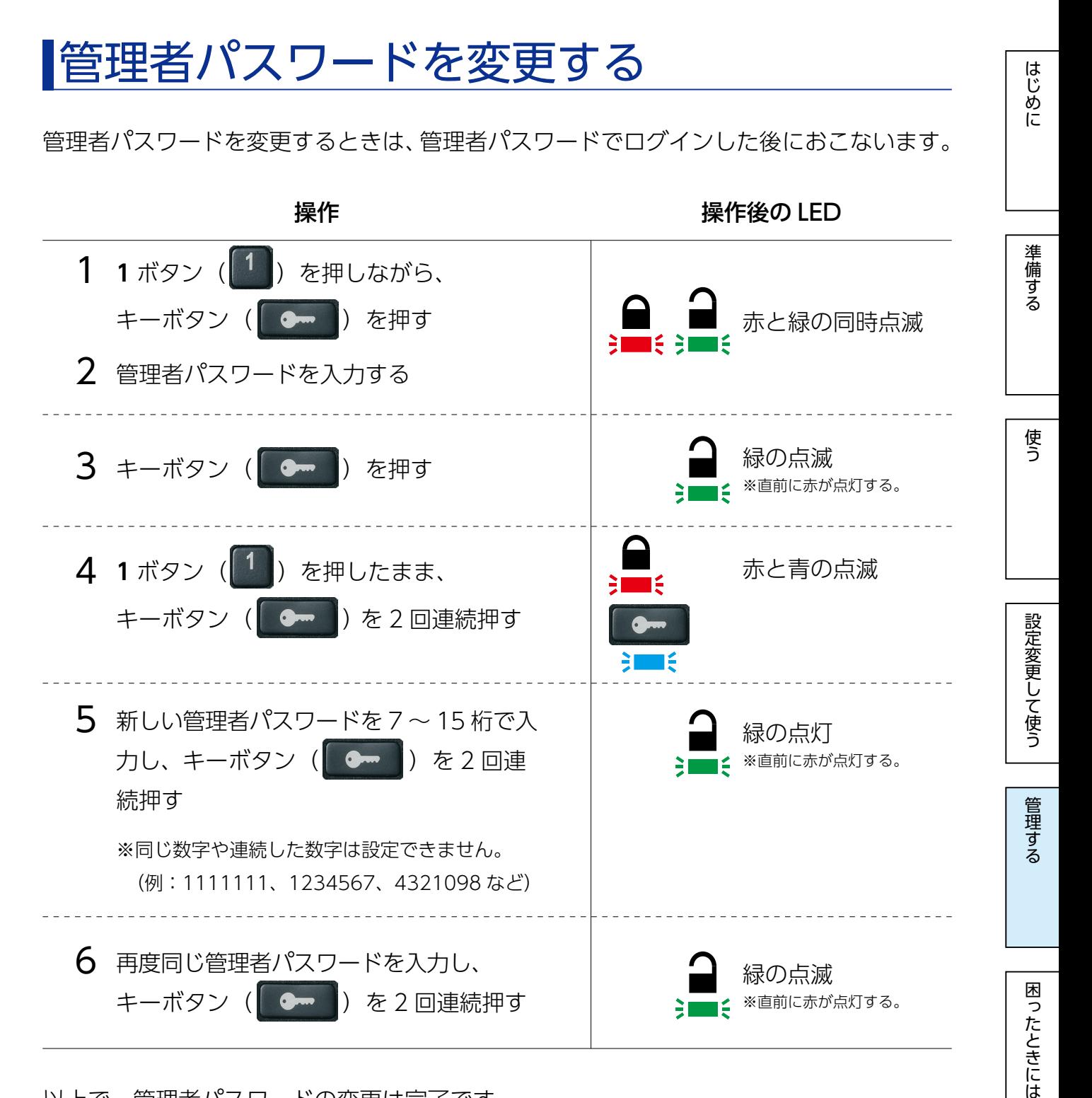

以上で、管理者パスワードの変更は完了です。

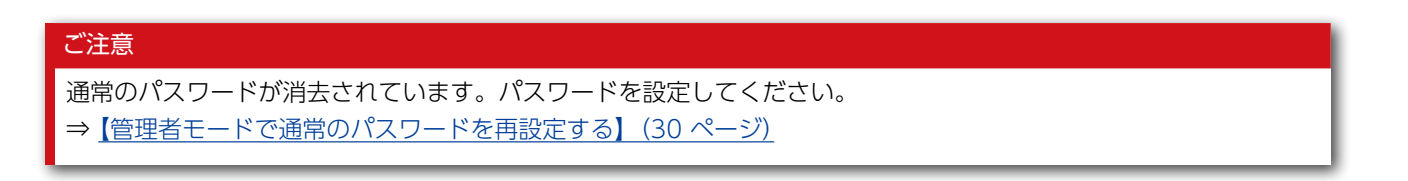

<span id="page-31-1"></span><span id="page-31-0"></span>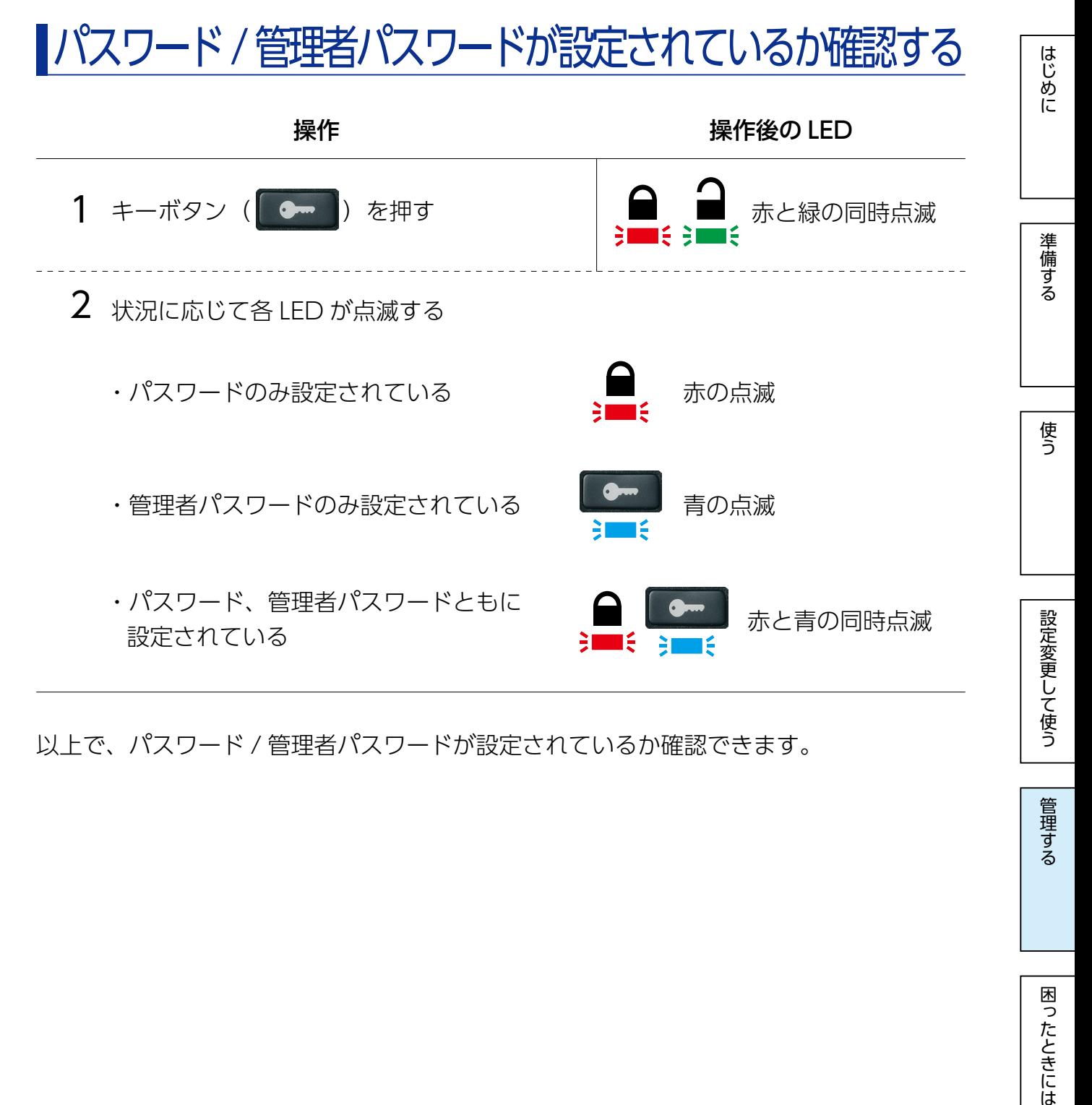

以上で、パスワード / 管理者パスワードが設定されているか確認できます。

困ったときには

管理する

 $\sqrt{5}$   $\sqrt{3}$ 

# <span id="page-32-1"></span><span id="page-32-0"></span>管理者モードで読み取り専用にする

本製品を読み取り専用にし、ファイルの書き込みをできない状態にします。 管理者モードで設定することで、ユーザーが設定を変更できないようにします。

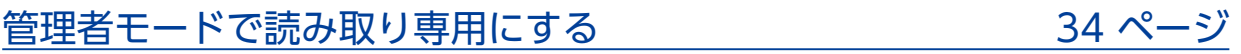

### [管理者モードで読み取り専用を解除する](#page-34-0) 35 ページ

 $\sqrt{55}$   $\sqrt{25}$   $\sqrt{33}$ 

<span id="page-33-0"></span>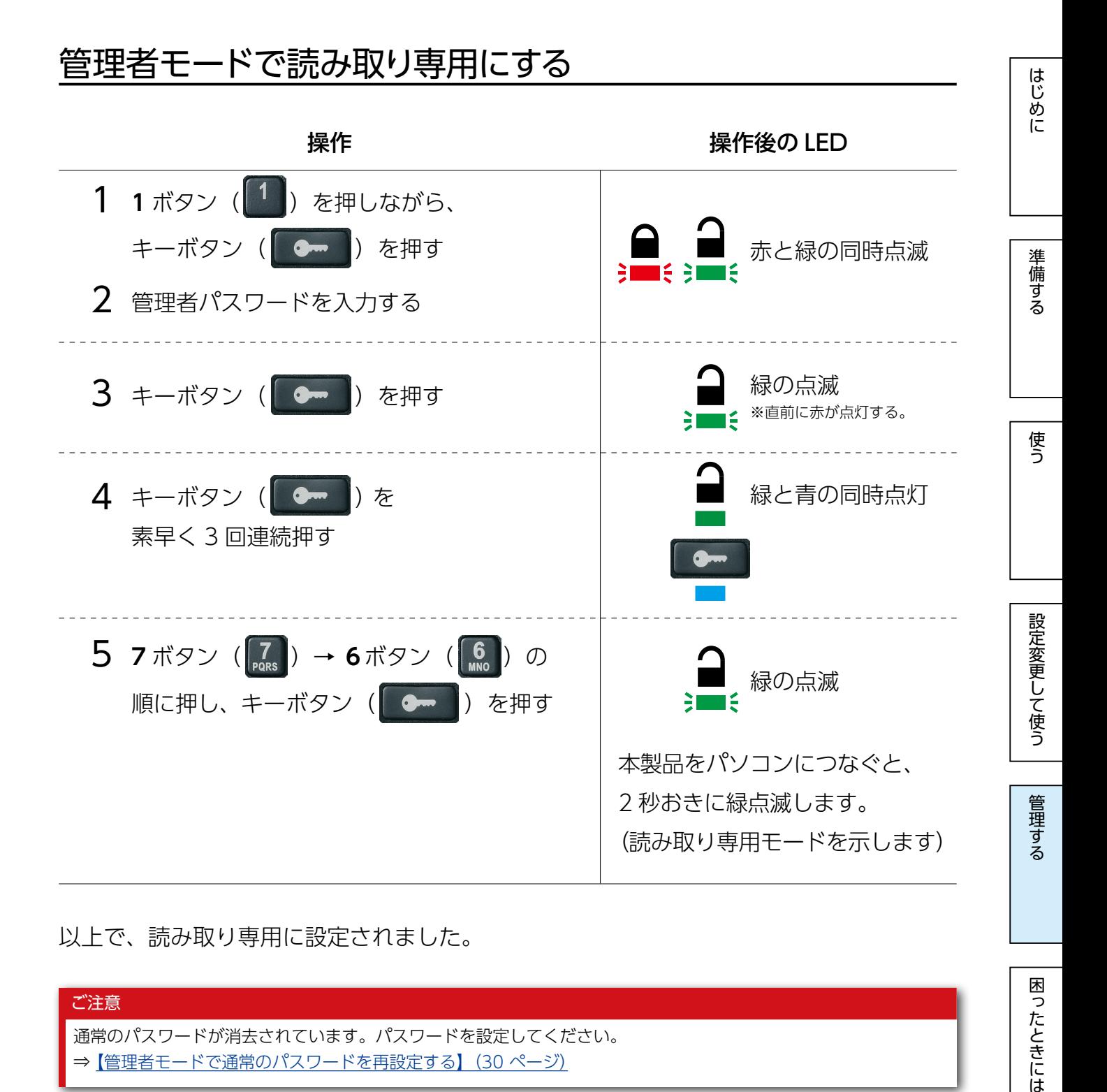

### 以上で、読み取り専用に設定されました。

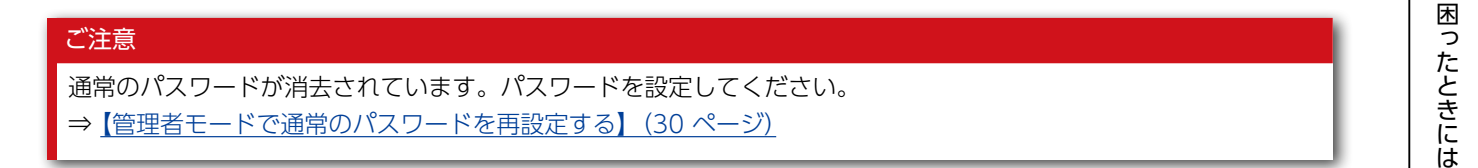

### キーボタンを覚える

キーボタンの「7」と「6」は、**R**ead-**O**nly = 7(pq**R**a)6(mn**O**)の意味があります。

$$
\boxed{\pm\lt\cup\phantom{0}}\sim\qquad \qquad \text{34}
$$

<span id="page-34-0"></span>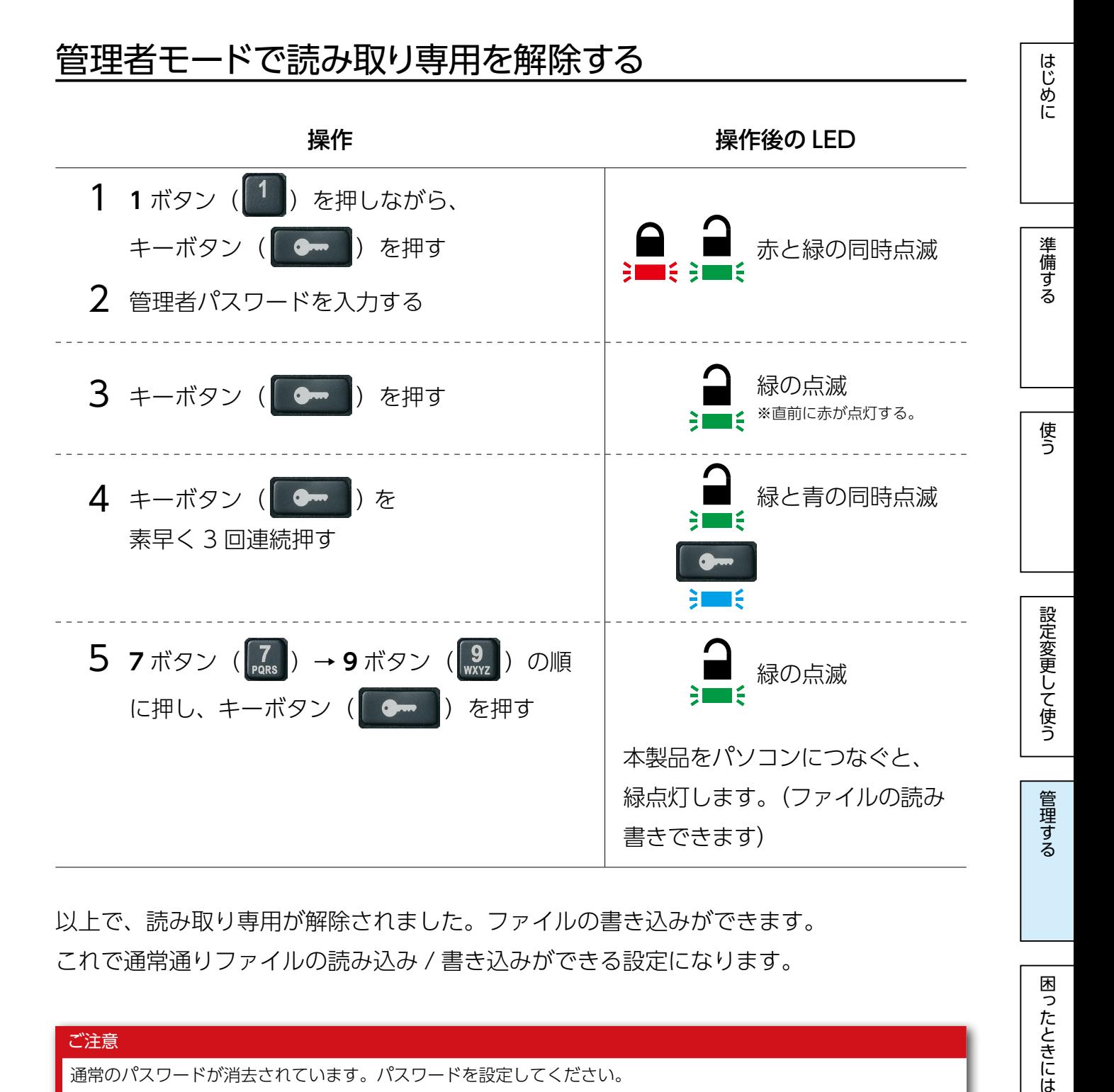

以上で、読み取り専用が解除されました。ファイルの書き込みができます。 これで通常通りファイルの読み込み / 書き込みができる設定になります。

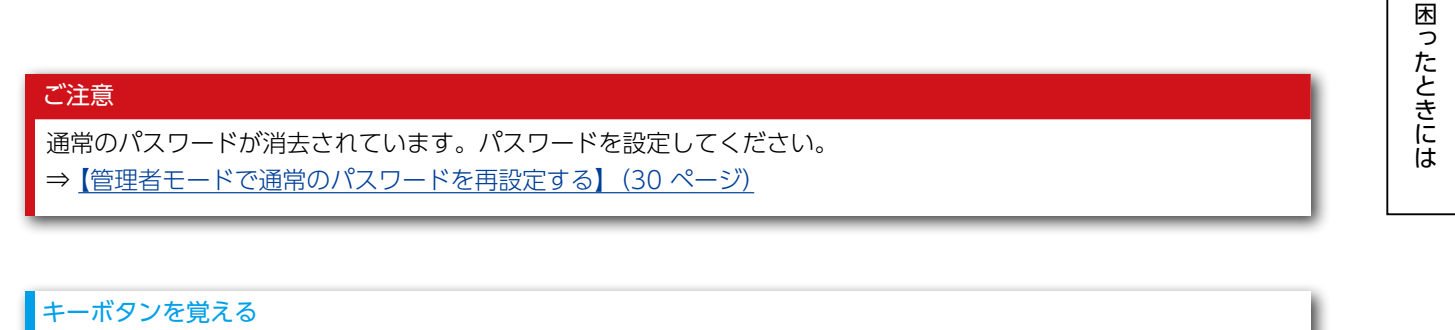

キーボタンの「7」と「9」は、**R**ead-**W**rite = 7(pq**R**a)9(**W**xyz)の意味があります。

### [【もくじ】へ](#page-0-0) 35

# <span id="page-35-1"></span><span id="page-35-0"></span>管理者モードで自動でロックする

本製品をパソコンなどに接続した状態で一定時間経過したら、自動的にロックするように 設定できます。

管理者モードで設定することで、ユーザーが設定を変更できないようにします。

[管理者モードで自動でロックする時間を設定する](#page-36-0) 37ページ

[管理者モードで自動ロック設定を解除する](#page-37-0) 38 ページ

はじめに [はじめに](#page-2-0)[準備する](#page-9-0)[使う](#page-12-0)[管理する設定変更して使う](#page-17-0)[困ったときには](#page-47-0)

準備する

 $\sqrt{5}$   $\sqrt{2}$ 

### <span id="page-36-0"></span>管理者モードで自動でロックする時間を設定する

パソコンなどに接続しているときに、自動でロックする時間を 1 分~ 99 分の間で設定で きます。

※購入時は設定されていません。

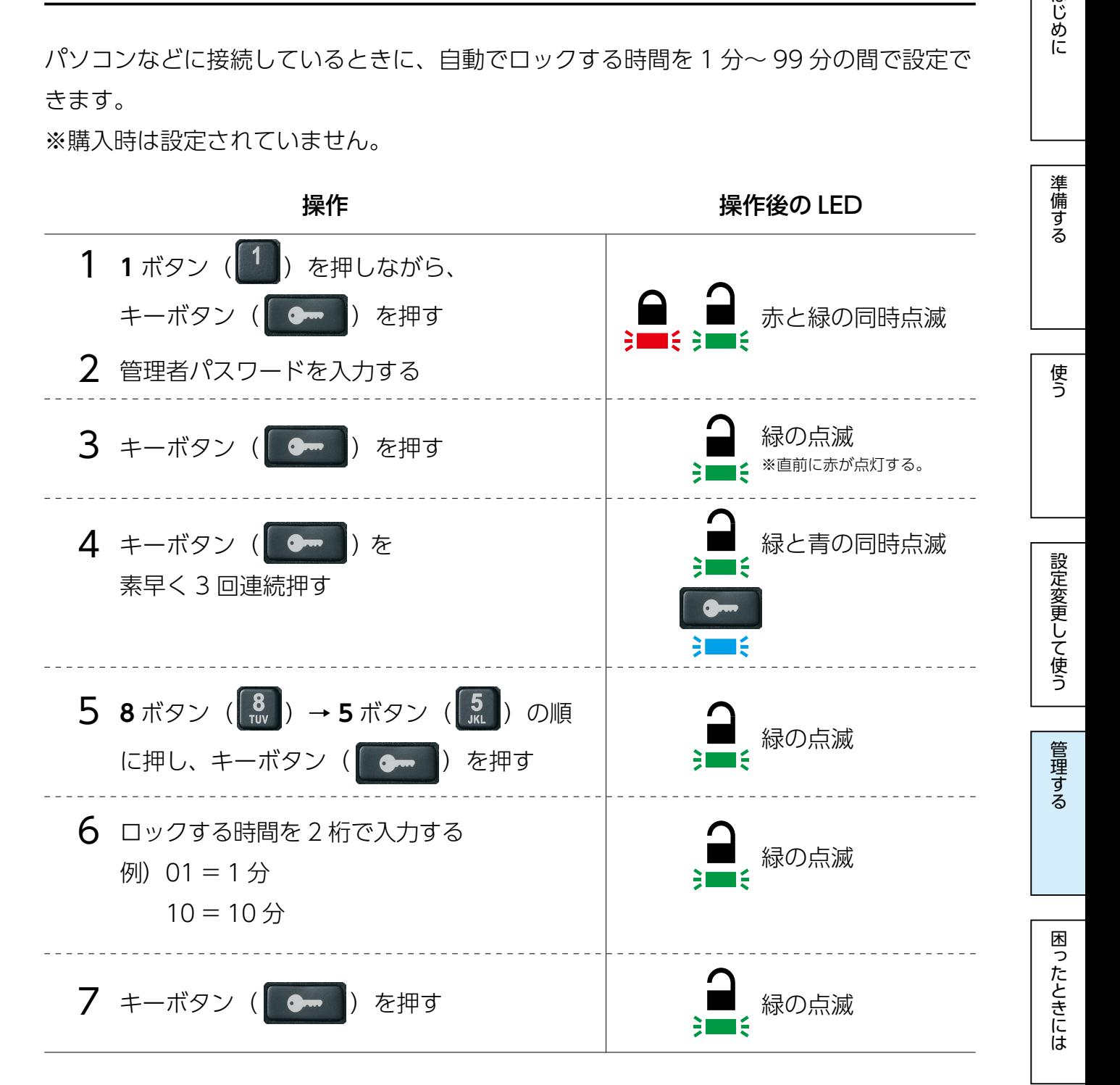

### 以上で、設定されました。

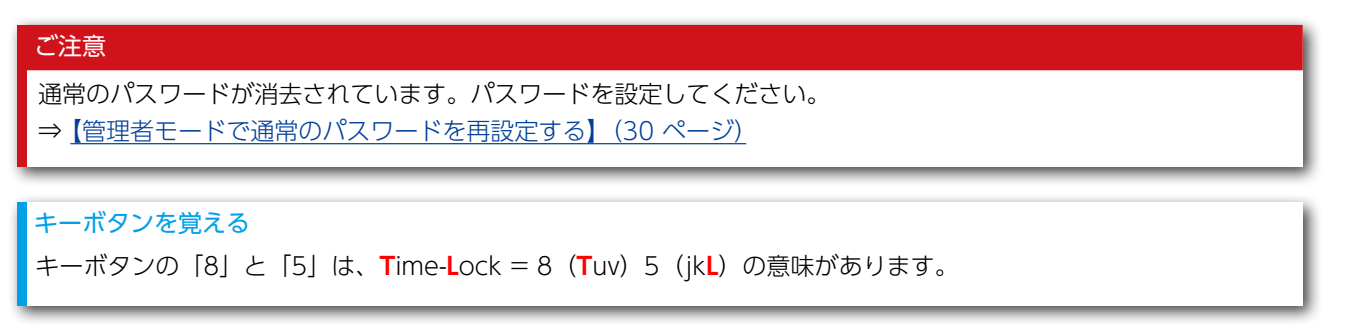

<span id="page-37-0"></span>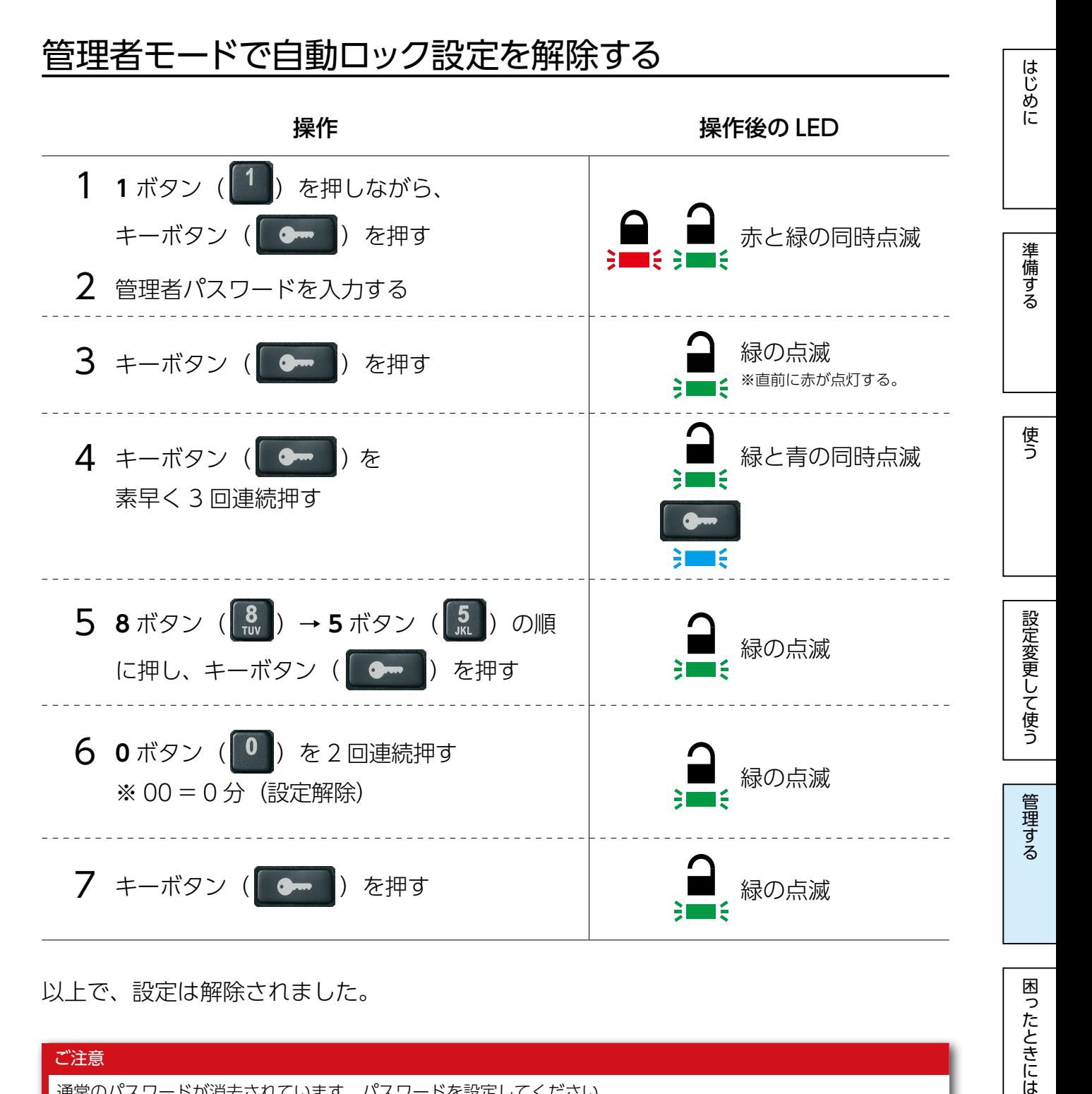

以上で、設定は解除されました。

ご注意 通常のパスワードが消去されています。パスワードを設定してください。 ⇒ [【管理者モードで通常のパスワードを再設定する】\(30 ページ\)](#page-29-0)

$$
\boxed{\pm\angle\cup\phantom{0}}\sim\qquad\qquad\qquad 38
$$

<span id="page-38-1"></span><span id="page-38-0"></span>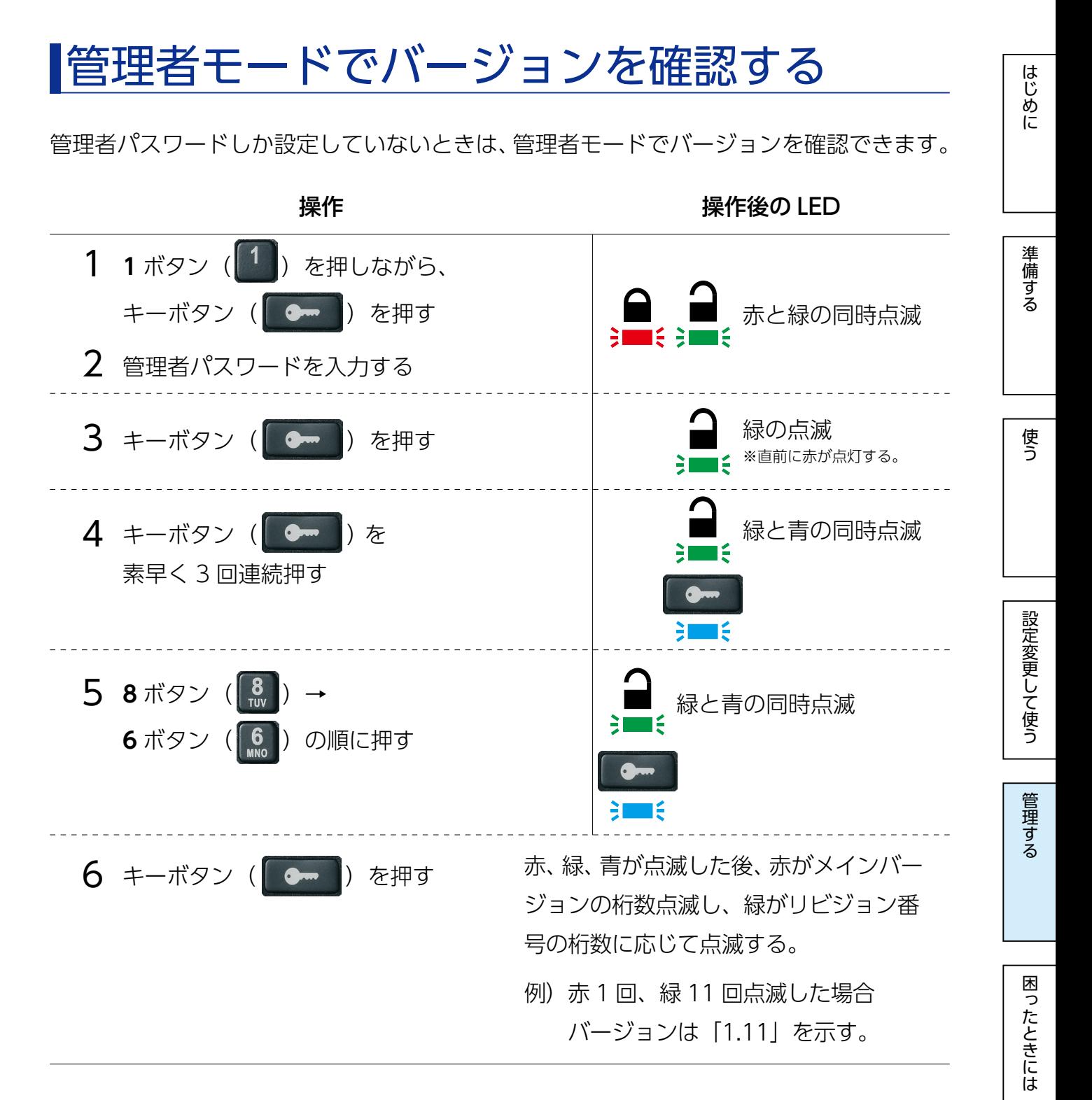

### 以上で、確認できます。

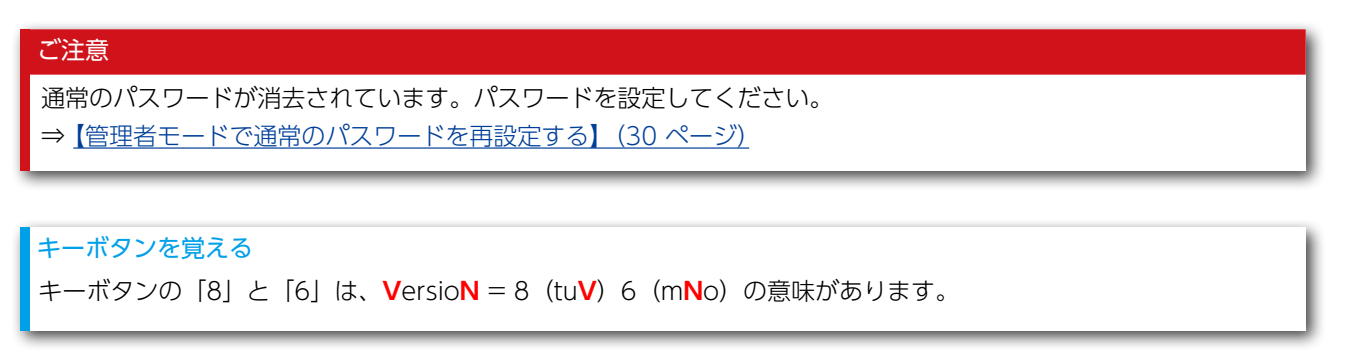

[【もくじ】へ](#page-0-0) 39

<span id="page-39-1"></span><span id="page-39-0"></span>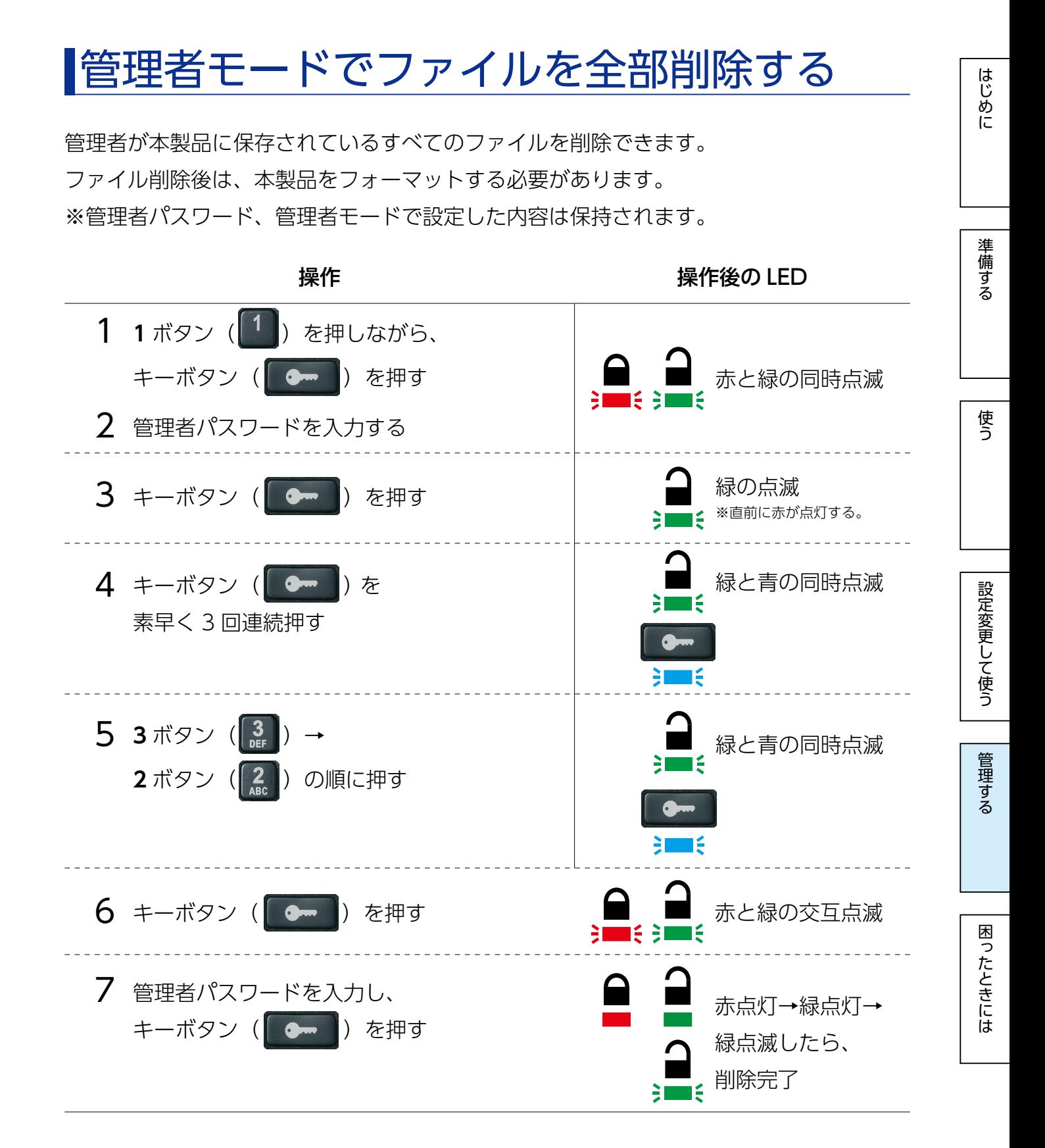

以上で、すべてのファイルを削除できました。 続いて、本製品をフォーマットしてください。 ⇒[【フォーマットする】\(45 ページ\)](#page-44-0)

### $\sqrt{15}$

#### ご注意

通常のパスワードが消去されています。パスワードを設定してください。 ⇒【管理者モードで通常のパスワードを再設定する】 (30 ページ)

### キーボタンを覚える

キーボタンの「3」と「2」は、**D**elete **A**ll = 3(**D**ef)2(**A**bc)の意味があります。

はじめに

 $\sqrt{15}$ 

[はじめに](#page-2-0)[準備する](#page-9-0)[使う](#page-12-0)[管理する設定変更して使う](#page-17-0)[困ったときには](#page-47-0)

設定変更して使う

管理する

困ったときには

はじめに

準備する

使う

## <span id="page-41-0"></span>パスワードを 10 回連続間違えた場合

誤ったパスワード / 管理者パスワードを、10 回連続で入力したときの本製品の動作を説 明します。

【パスワードと管理者パスワードの両方が設定されている場合】

- 誤ったパスワードを 10 回連続で入力した
	- ⇒ パスワードは削除されます。 本製品に保存したファイルは残ります。管理者パスワードでログインすることで ファイルにアクセスできます。

● 誤った管理者パスワードを10回連続で入力した

- ⇒ 管理者パスワードは削除され、パスワードはリヤット (購入時設定に変更) されます。 ファイルを取り出すことはできません。本製品を初期化してください。
- 【パスワードのみ設定されている場合】
- 誤ったパスワードを 10 回連続で入力した
	- ⇒ パスワードはリセット (購入時設定に変更) されます。

ファイルを取り出すことはできません。本製品を初期化してください。

### 【管理者パスワードのみ設定されている場合】

● 誤った管理者パスワードを10回連続で入力した

⇒ 管理者パスワードは削除され、パスワードはリセット (購入時設定に変更) されます。 ファイルを取り出すことはできません。本製品を初期化してください。

# <span id="page-42-1"></span><span id="page-42-0"></span>初期化する

- パスワードを忘れた場合やパスワードの入力を 10 回連続ミスしたときは、本製品を初期 化してください。
- ※パスワードの入力を 10 回連続ミスした場合は、すでにパスワードがリセットされた状 態になっています。

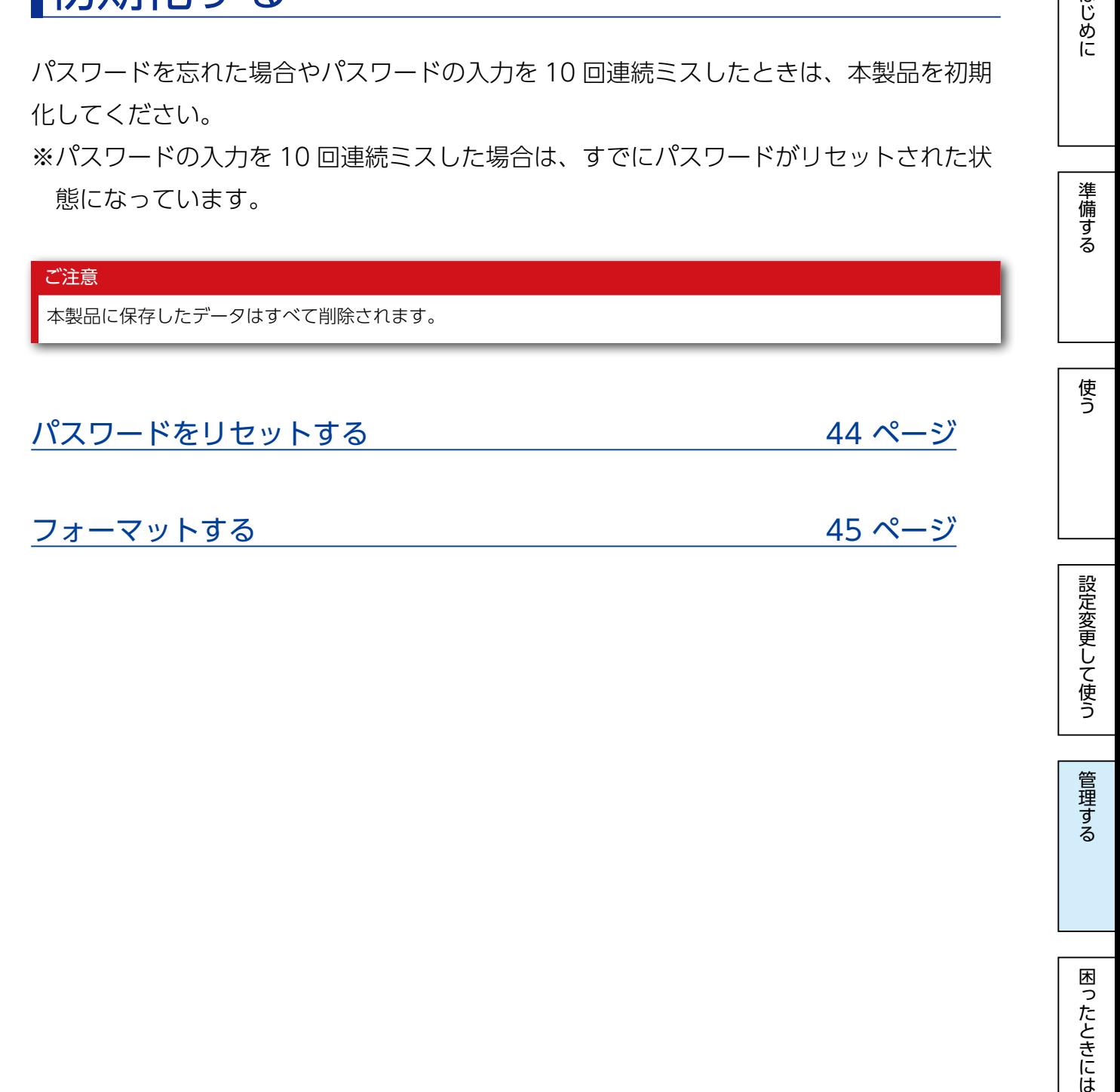

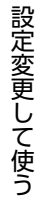

<span id="page-43-0"></span>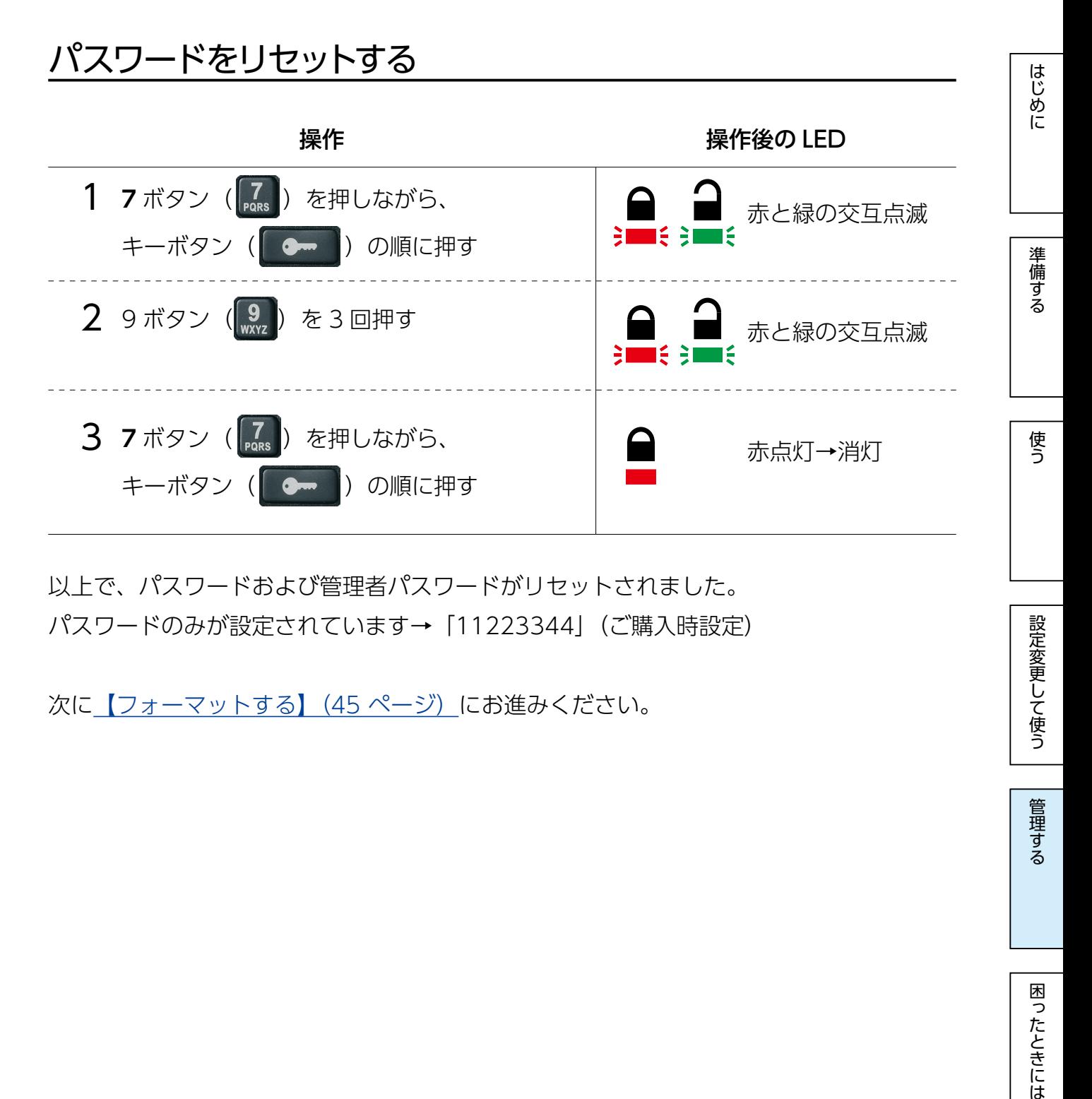

以上で、パスワードおよび管理者パスワードがリセットされました。 パスワードのみが設定されています→「11223344」(ご購入時設定)

次に【フォーマットする】 (45 ページ) にお進みください。

困ったときには

設定変更して使う

管理する

準備する

使う

[はじめに](#page-2-0)[準備する](#page-9-0)[使う](#page-12-0)[管理する設定変更して使う](#page-17-0)[困ったときには](#page-47-0)

設定変更して使う

管理する

困ったときには

### <span id="page-44-0"></span>フォーマットする

### ご注意 弊社製ソフト「I-O DATA ハードディスクフォーマッタ」を使ってフォーマットします。 「I-O DATA ハードディスクフォーマッタ」の対応 OS は以下です。 ※本製品の対応 OS と異なります。以下の環境にてフォーマットしてください。 ・Windows 11 ・Windows 10 ・Windows 8.1 弊社 Web ページにアクセスし、「I-O DATA ハードディスクフォーマッタ」を 1 ダウンロードする ⇒ https://www.iodata.jp/lib/product/i/2107.htm ①ソフトウェアダウンロードから [I-O DATA ハードディスクフォーマッタ]をクリック ②お使いの OS を選ぶ ③ [ ダウンロード ] をクリック ④ダウンロードした [iohddfmtXXX.exe] ファイルをダブルクリックする ⑤デスクトップに作成された [iohddfmtXXX] フォルダーを開き、[HDDFMT.exe] ファイルが あることを確認する ※ [XXX] は数字が入ります。 2 本製品にログインし、30 秒以内にパソコンに接続する ※ログイン方法は【パソコンに接続する(ログインする)】 (14 ページ) をご覧ください。 3 [HDDFMT.exe] をダブルクリック 「ユーザーアカウント制御」の画面が表示された場合 [はい]([続行])をクリックします。 $\boldsymbol{\varDelta}$ ハードディフクフォーマック **I-O DATA** ① [I-O DATA EasyDisk HB3 XXXX] を このプログラムは、ハードディスクを選択した形式<mark>でフォーマットします。</mark><br>フォーマット中は、絶対にハードディスクを取り外したりしな<sub>い</sub>ように充分ご注意ください。 選ぶ フォーマットするハードディフクを次かに選択してください | I-O DATA (容量 B) 選択されると選んだハードディスクのアクセスランプが。<br>灯、点滅します。 フォーマットしたいハードディスクと合って<br>るか確認してください。 ② [ 次へ ] をクリック

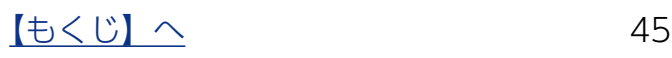

<戻る(B) 次へ(M) キャンセル

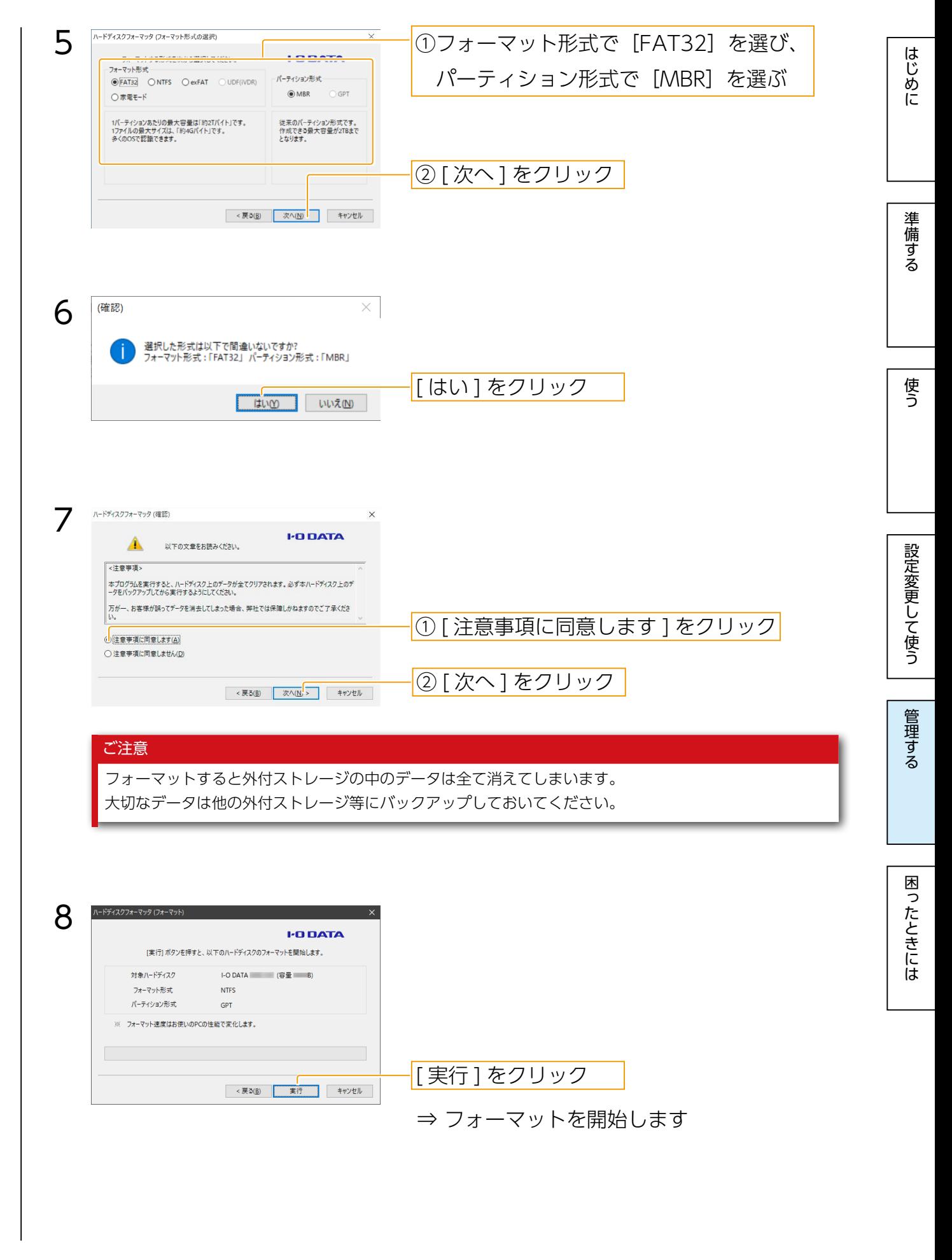

 $\sqrt{55}$   $\sqrt{6}$ 

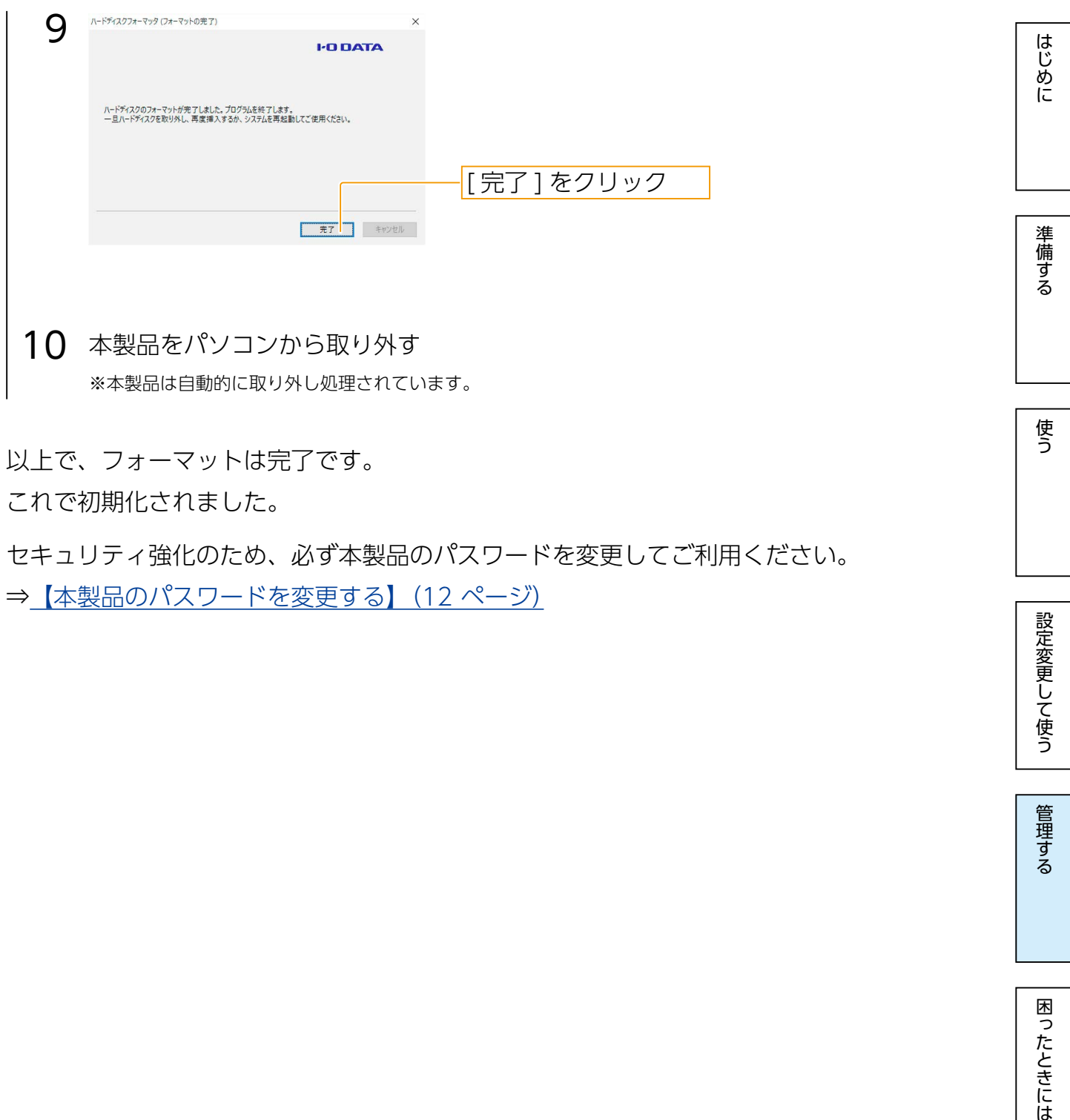

以上で、フォーマットは完了です。

これで初期化されました。

セキュリティ強化のため、必ず本製品のパスワードを変更してご利用ください。 ⇒ 【本製品のパスワードを変更する】 (12 ページ)

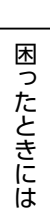

設定変更して使う

| 管理する

[【もくじ】へ](#page-0-0) 47

<span id="page-47-1"></span><span id="page-47-0"></span>困ったときには

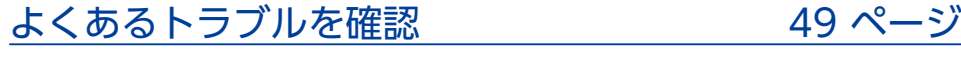

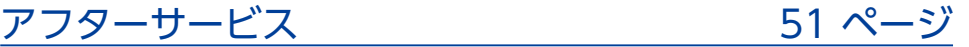

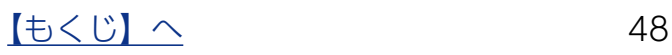

[はじめに](#page-2-0)[準備する](#page-9-0)[使う](#page-12-0)[管理する設定変更して使う](#page-17-0)[困ったときには](#page-47-0)

設定変更して使う

管理する

困ったときには

はじめに

準備する

使う

## <span id="page-48-1"></span><span id="page-48-0"></span>よくあるトラブルを確認

USB メモリーが認識されない

本製品を USB ポートに挿しても認識しない場合は、一度取り外してから挿し直して ください。

容量に空きがあるのに、ファイルを保存できない

● OS の什様で、ルートディレクトリーに作成できるファイル・フォルダーの数に制 限があります。フォルダーを作成して、そのフォルダー内にファイルを保存してく ださい。

●読み取り専用モードになっている可能性があります。

[⇒【読み取り専用にする】\(19 ページ\)](#page-18-1)

[⇒【管理者モードで読み取り専用にする】\(33 ページ\)](#page-32-1)

キーボタンを押しても、LED ランプが点灯・点滅しない

本製品を充電してください。[\(【充電する】\(11 ページ\)](#page-10-1)】参照)

パスワードを忘れてしまった

本製品を初期化する必要があります。

⇒ [【初期化する】\(43 ページ\)](#page-42-1)

※初期化すると、本製品に保存したデータはすべて削除されます。

管理者パスワードを設定している場合は、本製品にログインしてファイルにアクセス できます。

⇒【管理者パスワードでパソコンに接続する】(28ページ)

管理する

困ったときには

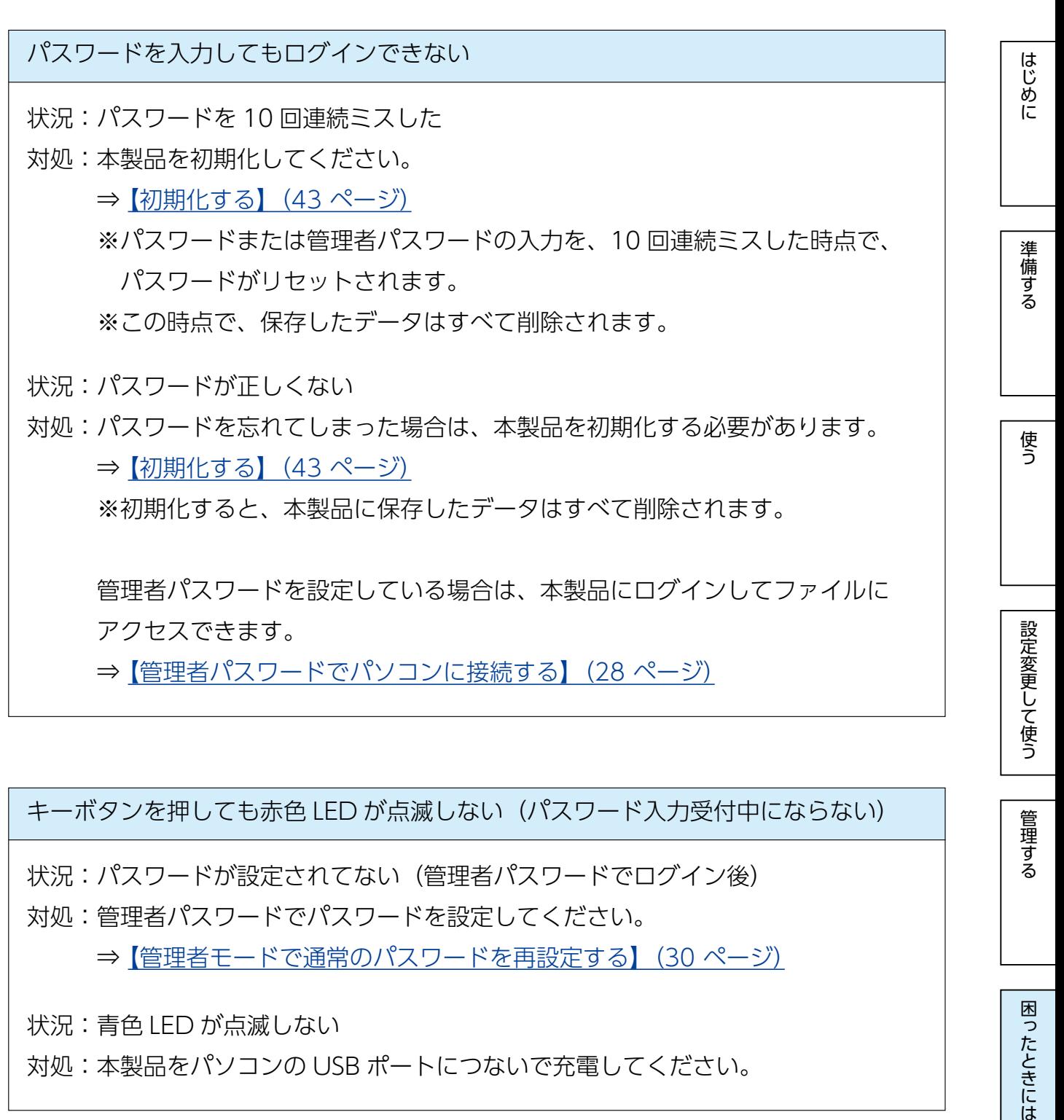

### キーボタンを押しても赤色 LED が点滅しない(パスワード入力受付中にならない)

状況:パスワードが設定されてない(管理者パスワードでログイン後) 対処:管理者パスワードでパスワードを設定してください。 ⇒【管理者モードで通常のパスワードを再設定する】 (30 ページ)

状況:青色 LED が点滅しない

対処:本製品をパソコンの USB ポートにつないで充電してください。

[はじめに](#page-2-0)[準備する](#page-9-0)[使う](#page-12-0)[管理する設定変更して使う](#page-17-0)[困ったときには](#page-47-0)

困ったときには

はじめに

準備する

使う

# <span id="page-50-1"></span><span id="page-50-0"></span>アフターサービス

●本製品の修理対応、電話やメール等によるサポート対応、ソフトウェアのアップデート対応、本製品がサー バー等のサービスを利用する場合、そのサービスについては、弊社が本製品の生産を完了してから5年間 を目途に終了とさせていただきます。ただし状況により、5年以前に各対応を終了する場合があります。 ●個人情報は、株式会社アイ・オー・データ機器のプライバシーポリシー (https://www.iodata.jp/ 重 要

privacy.htm)に基づき、適切な管理と運用をおこないます。

### お問い合わせについて

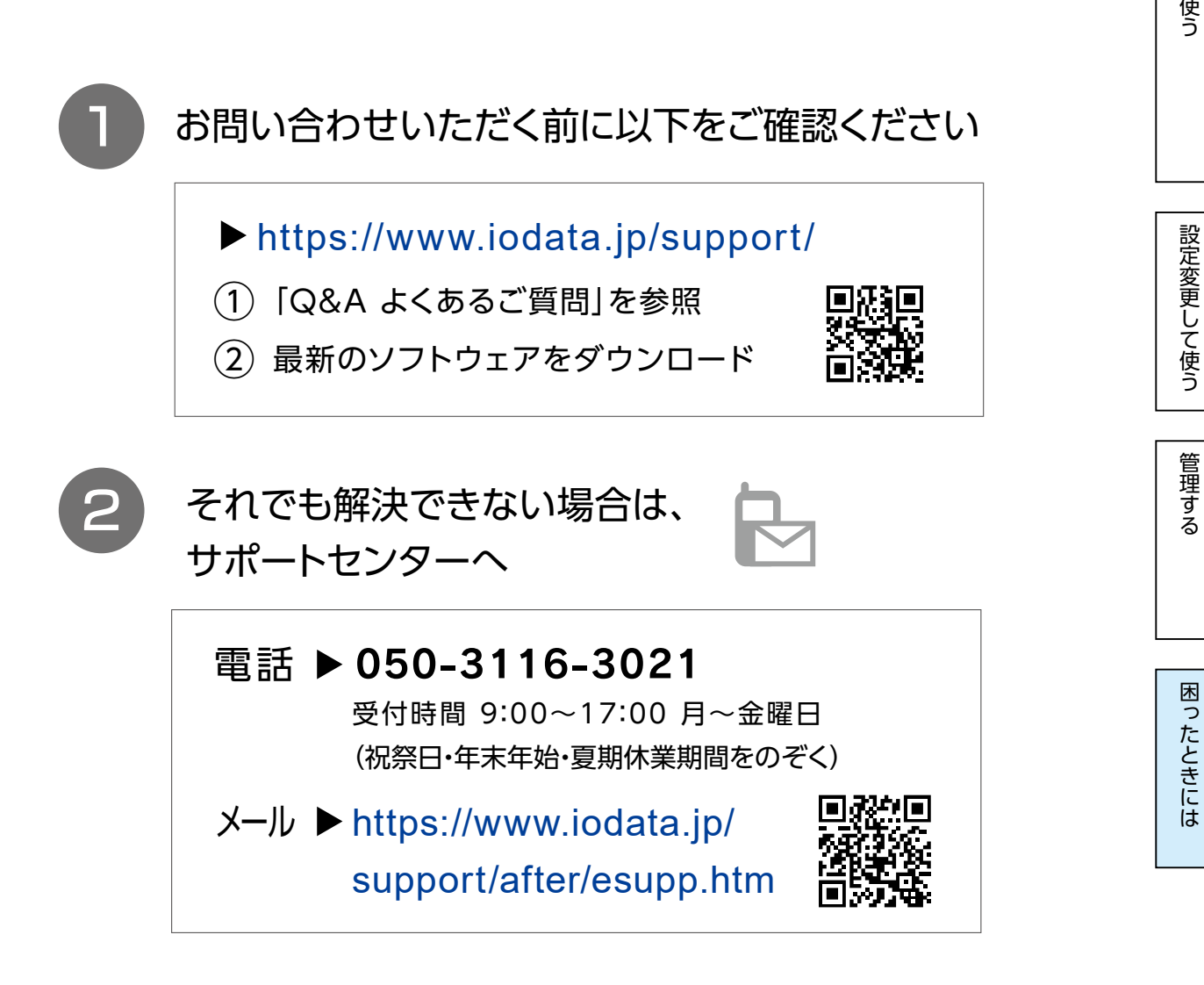

[【もくじ】へ](#page-1-0) 51

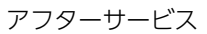

準備する

使う

設定変更して使う

管理する

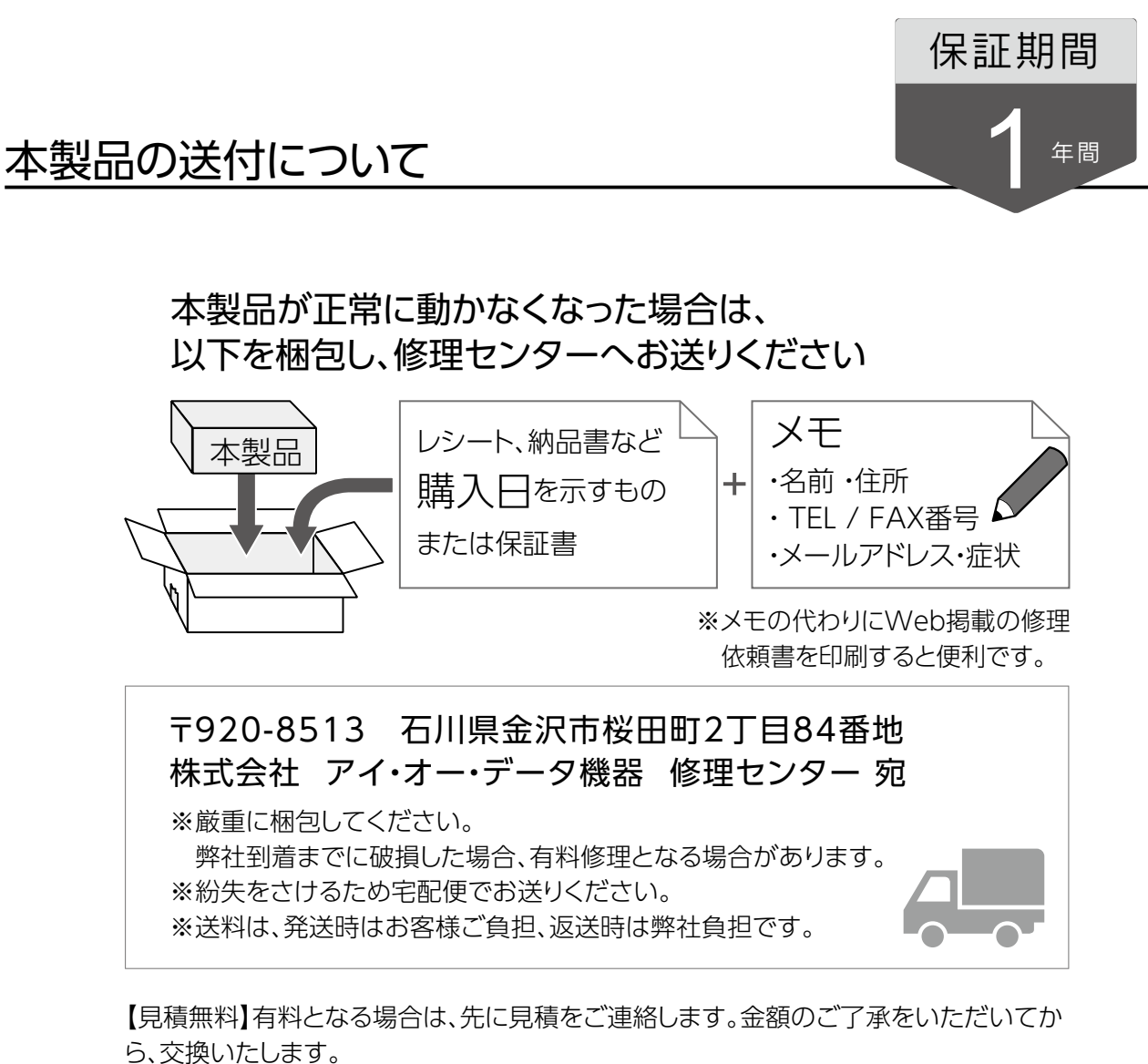

【シール】お客様が貼られたシールなどは、修理時に失われる場合があります。 【保証内容】ハードウェア保証規定をご確認ください。 【控え】製品名とシリアル番号(S/N)はお手元に控えておいてください。 【詳しくは】以下のURLをご覧ください(修理依頼書はここから印刷できます)。

### **https://www.iodata.jp/support/after/**

### 内部のデータについて

内部にデータがある場合、厳密な検査のため、内部データは消去されます。何卒、 ご了承ください。バックアップ可能な場合は、お送りいただく前にバックアップし てください。弊社修理センターではデータの修復はおこなっておりません。

### ハードウェア保証規定

弊社のハードウェア保証は、ハードウェア保証規定(以下「本保証規定」といいます。)に明示した条件のもとにおいて、アフターサー ビスとして、弊社製品(以下「本製品」といいます。)の無料での修理または交換をお約束するものです。

#### **1. 保証内容**

取扱説明書(本製品外箱の記載を含みます。以下同様です。)等にしたがった正常な使用状態で故障した場合、お買い上げ日が記載され たレシートや納品書をご提示いただく事により、お買い上げ時より 1 年間、無料修理または弊社の判断により同等品へ交換いたします。

#### **2. 保証対象**

保証の対象となるのは本製品の本体部分のみとなります。ソフトウェア、付属品・消耗品、または本製品もしくは接続製品内に保存さ れたデータ等は保証の対象とはなりません。

#### **3. 保証対象外**

- 以下の場合は保証の対象とはなりません。
- 1) 販売店等でのご購入日から保証期間が経過した場合
- 2) 中古品でご購入された場合
- 3) 火災、地震、水害、落雷、ガス害、塩害およびその他の天災地変、公害または異常電圧等の外部的事情による故障もしくは損傷の 場合
- 4) お買い上げ後の輸送、移動時の落下・衝撃等お取扱いが不適当なため生じた故障もしくは損傷の場合
- 5) 接続時の不備に起因する故障もしくは損傷、または接続している他の機器やプログラム等に起因する故障もしくは損傷の場合
- 6) 取扱説明書等に記載の使用方法または注意書き等に反するお取扱いに起因する故障もしくは損傷の場合
- 7) 合理的使用方法に反するお取扱いまたはお客様の維持 ・ 管理環境に起因する故障もしくは損傷の場合
- 8) 弊社以外で改造、調整、部品交換等をされた場合
- 9) 弊社が寿命に達したと判断した場合
- <sup>10</sup>) 保証期間が無期限の製品において、初回に導入した装置以外で使用された場合
- <sup>11</sup>) その他弊社が本保証内容の対象外と判断した場合

#### **4. 修理**

- 1) 修理を弊社へご依頼される場合は、本製品と本製品のお買い上げ日が記載されたレシートや納品書等を弊社へお持ち込みください。 本製品を送付される場合、発送時の費用はお客様のご負担、弊社からの返送時の費用は弊社負担とさせていただきます。
- 2) 発送の際は輸送時の損傷を防ぐため、ご購入時の箱・梱包材をご使用いただき、輸送に関する保証および輸送状況が確認できる業 者のご利用をお願いいたします。弊社は、輸送中の事故に関しては責任を負いかねます。
- 3) 本製品がハードディスク・メモリーカード等のデータを保存する機能を有する製品である場合や本製品の内部に設定情報をもつ場合、 修理の際に本製品内部のデータはすべて消去されます。弊社ではデータの内容につきましては一切の保証をいたしかねますので、重 要なデータにつきましては必ず定期的にバックアップとして別の記憶媒体にデータを複製してください。
- 4) 弊社が修理に代えて交換を選択した場合における本製品、もしくは修理の際に交換された本製品の部品は弊社にて適宜処分いたし ますので、お客様へはお返しいたしません。

#### **5. 免責**

- 1) 本製品の故障もしくは使用によって生じた本製品または接続製品内に保存されたデータの毀損・消失等について、弊社は一切の責 任を負いません。重要なデータについては、必ず、定期的にバックアップを取る等の措置を講じてください。
- 2) 弊社に故意または重過失のある場合を除き、本製品に関する弊社の損害賠償責任は理由のいかんを問わず製品の価格相当額を限度 といたします。
- 3) 本製品に隠れた瑕疵があった場合は、この約款の規定に関わらず、弊社は無償にて当該瑕疵を修理し、または瑕疵のない製品また は同等品に交換いたしますが、当該瑕疵に基づく損害賠償責任を負いません。

#### **6. 保証有効範囲**

弊社は、日本国内のみにおいて本保証規定に従った保証を行います。本製品の海外でのご使用につきましては、弊社はいかなる保証も 致しません。 Our company provides the service under this warranty only in Japan.

使う

はじめに

準備する

困ったときには

準備する

使う

設定変更して使う

管理する

### 本製品を廃棄する際のご注意

- ■本製品に記録されたデータは、パソコンで削除・フォーマットするなどしただけでは、 特殊なソフトウェアを利用することで、データを復元・再利用できてしまう場合があり ます。その結果として情報が漏えいしてしまう可能性があります。情報漏えいなどのト ラブルを回避するために、データ消去のためのソフトウェアやサービスをご利用いただ くことをおすすめします。
- ■本製品にはリチウムイオン電池を使用しています。本製品を廃棄する場合は分解せず、 お住まいの各自治体の分別ルールにしたがってください。

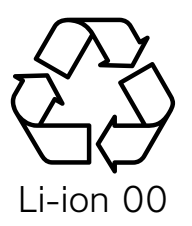

[ 商標について ] 記載されている会社名、製品名等は一般に各社の商標または登録商標です。